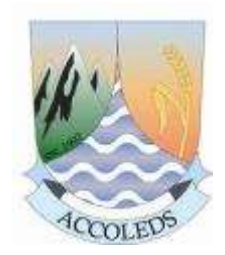

**ACCOLEDS 2014 Vancouver, BC**

**Mapping Census of Agriculture data**

**Peter Peller, UofCalgary daniel Brendle-Moczuk, UVic**

# **Why Census of Agriculture?**

• **haven't "played" with it at recent ACCOLEDS**

• **data has 9 digit codes for CCS (Consolidated Census Subdivisions) boundaries…**

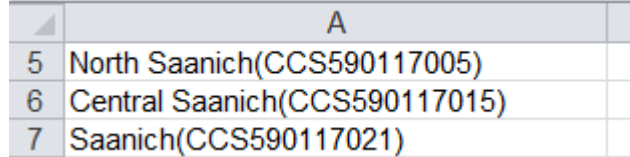

## **…while**

• **CCS geospatial boundary files are 7 digits**

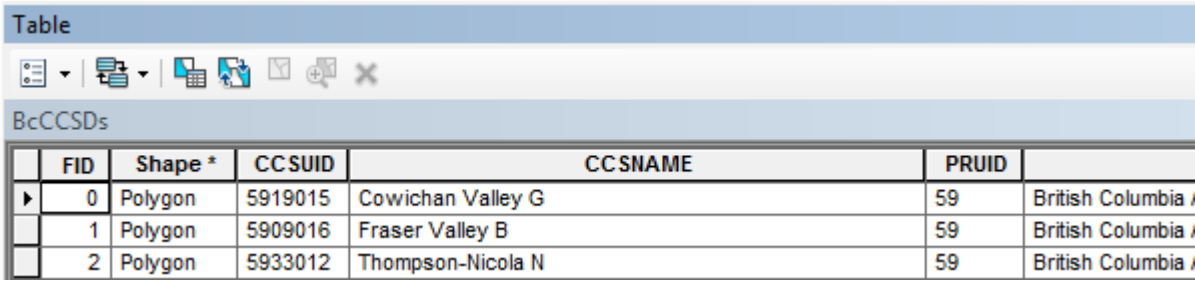

• **"confidentiality constraints" and amalgamations of CCSs**

• **"agricultural ecumene…where significant agricultural activity is concentrated in Canada…"**

# **Outline**

**Part A: "massage" / prepare raw data from Census of Agriculture**

**Part B: manipulate / prepare the geospatial map layers**

**Part C: make map(s)**

### **Census of Agriculture Geography**

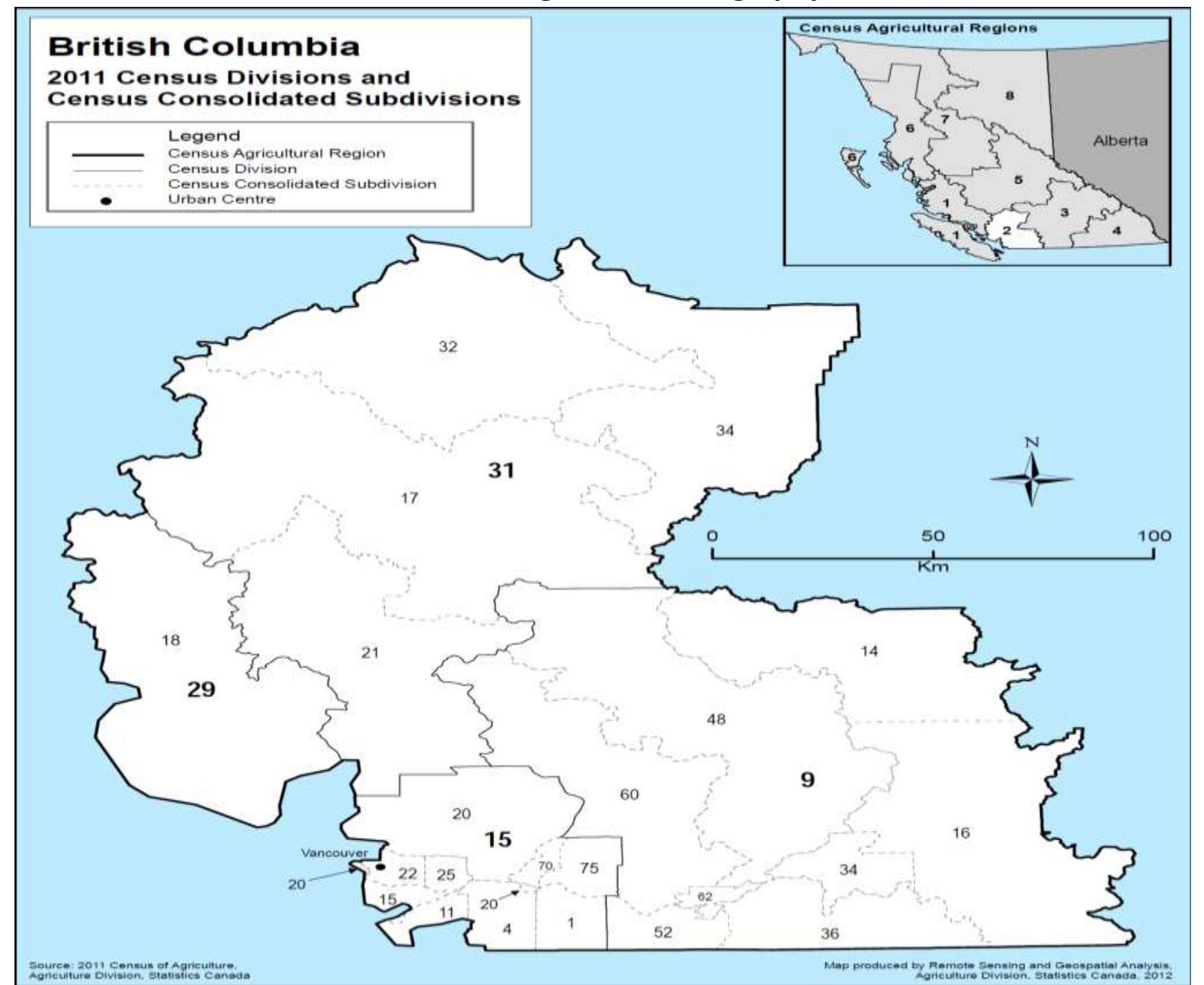

#### 2011 Census of Agriculture

#### Census

2011 Census of Agriculture About the Census of Agriculture Frequently asked questions Releases Reference maps Glossary. Questionnaires Other links

ARCHIVED - 2006 Census of Agriculture ARCHIVED - 2001 Census of Agriculture ARCHIVED - 1996 Census of Agriculture

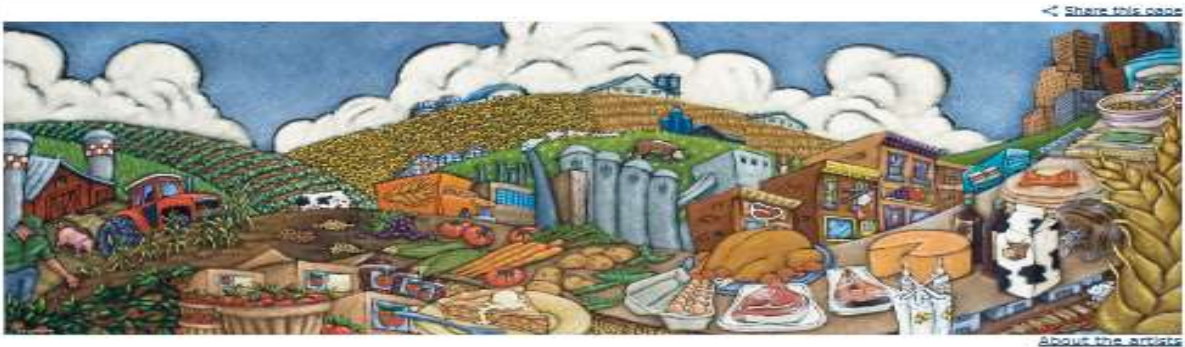

#### November 17, 2014

All 2011 Farm and farm operator data are now available without charge in CANSIM: Tables 004-0200 to 004-0242.

#### Farm and farm operator data

Available without charge in CANSIM: Tables 004-0200 to 004-0242.

The Daily, May 10, 2012 Highlights and analysis

Selected historical farm and operator data

Available without charge in CANSIM: tables 004-0001 to 004-0017.

#### Socioeconomic overview of the farm population data

The 2011 Census of Agriculture and the National Household Survey Linkage data are available without charge in <u>CANSIM: tabl</u>es 004-0100 to 004-0129.

The Daily, November 27, 2013 Highlights and analysis Data quality

#### Canadian Agriculture at a Giance

#### Canadian Agriculture at a Glance - Main page

Demographic Changes in Canadian Agriculture Corn: Canada's third most valuable crop The changing face of the Canadian fruit and vegetable sector: 1941 to 2011 Feeding the soil puts food on your plate The changing face of the Canadian hog Industry **Pulses In Canada** Overvlew of Ilvestock farm operating expenses

#### **Boundary files**

Census Agricultural Regions Boundary File Census Apricultural Recions Boundary File - Reference Guide Agricultural Ecumene Boundary File Apricultural Ecumene Boundary File - Reference Guide

#### **Maps:**

**Beference maps** Thematic maps

#### **Part A. Prepare the data**

**1. Navigate to RawData.xls and open it (note the intermingled text with CCS, CDs, Prov IDs)**

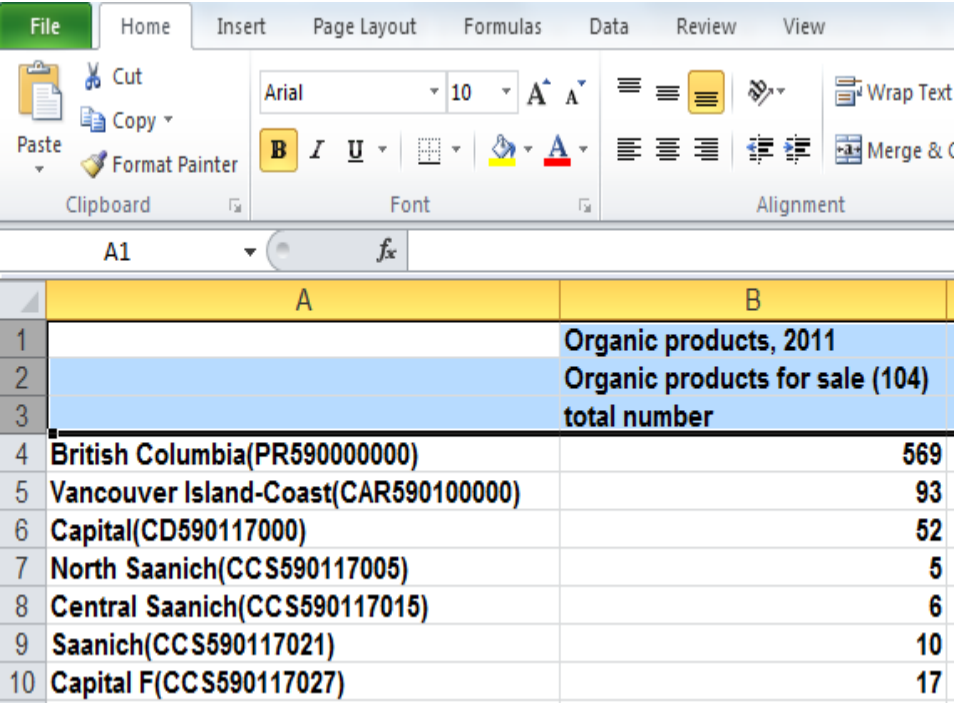

**2. highlight and right-click to delete top rows and 3. add column headings: Geography & Organics**

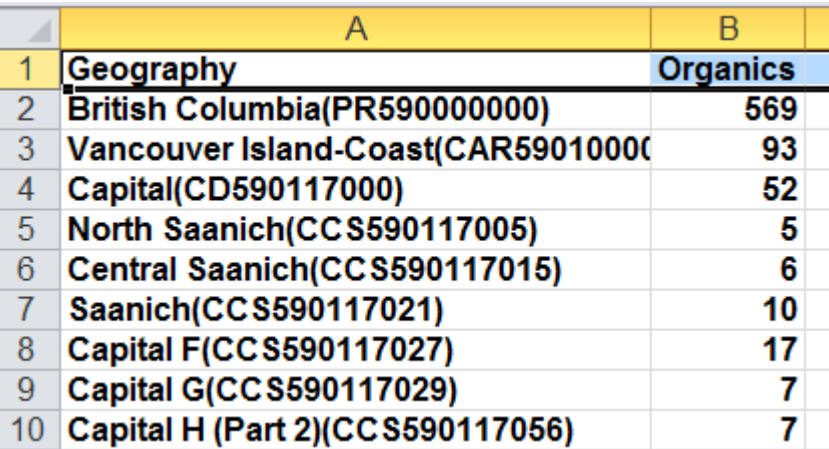

#### **4. (Notice the "notes": "confidentiality constraints"… "amalgamated…") Delete rows below Norhern Rockies**

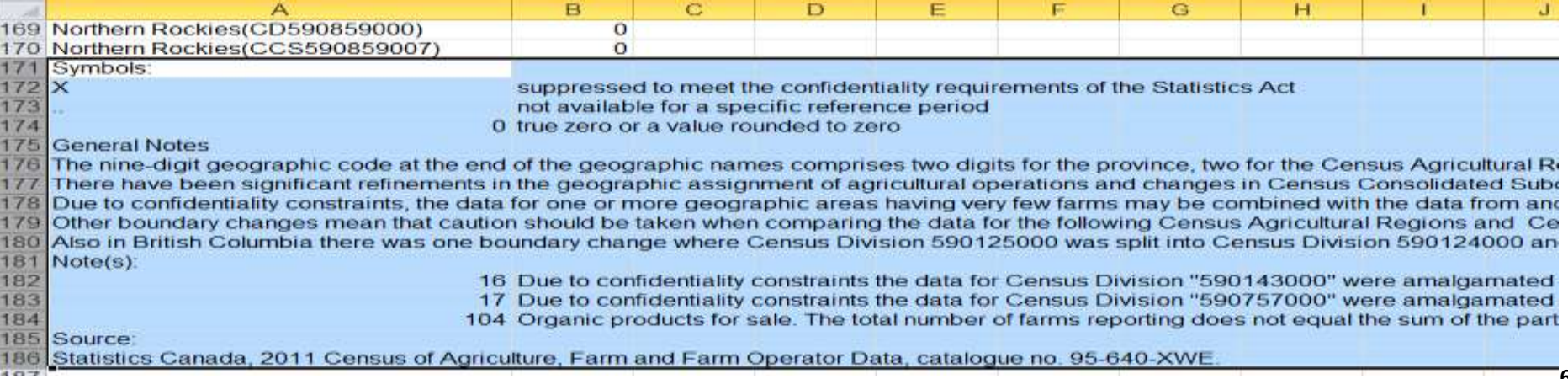

### **5. Insert a column between Geography and Organic and call it PRCDCCS**

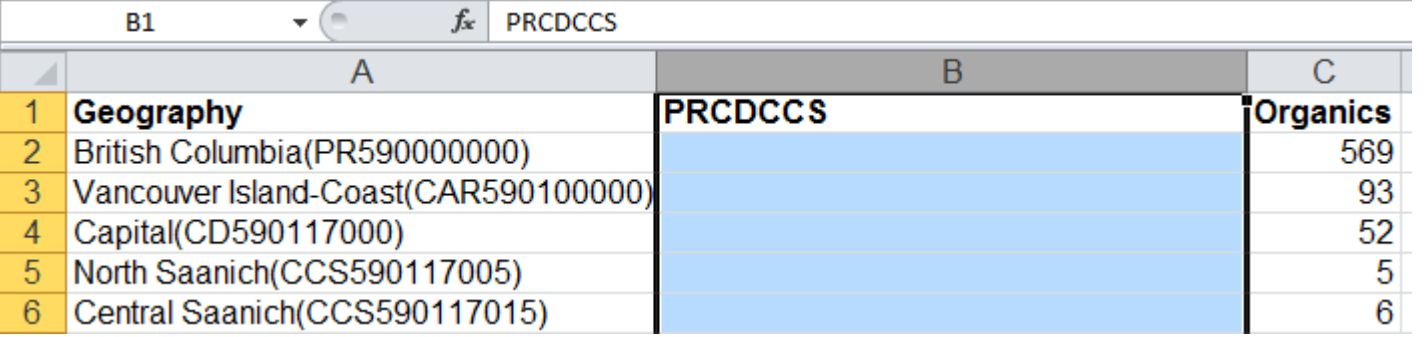

### **6. Insert the following formula into cell B2 and drag it down to the end of the column:**

### **=CONCATENATE(59,MID(A2,FIND("CCS",A2)+7,5))**

**Formula: In column A, start with and grab 59(BCprovID); then from beginning of CCS, 7 spots forward and grab 5 digits 7. We need 7 digits to match CCS boundary file. (Need to drop CAR part of CCS & don't need Prov or CARs or CDs)**

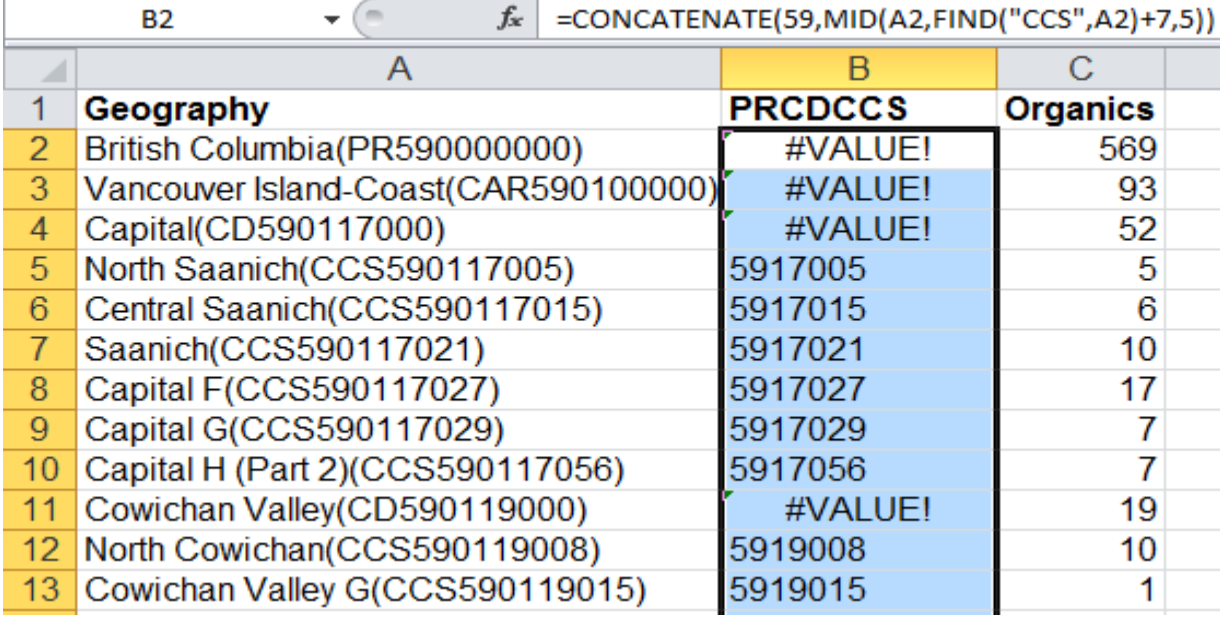

## **8. Save the file as ProcessedData.xls**

### **Part B. Prepare the Map Layers**

## **1. Start ArcMap… 2. add Canada\_CAR 3. Zoom to SW BC**

## 4. Use select **and highlight/select Lower Mainland-SW BC** 5. right-click Canada\_CAR to export data

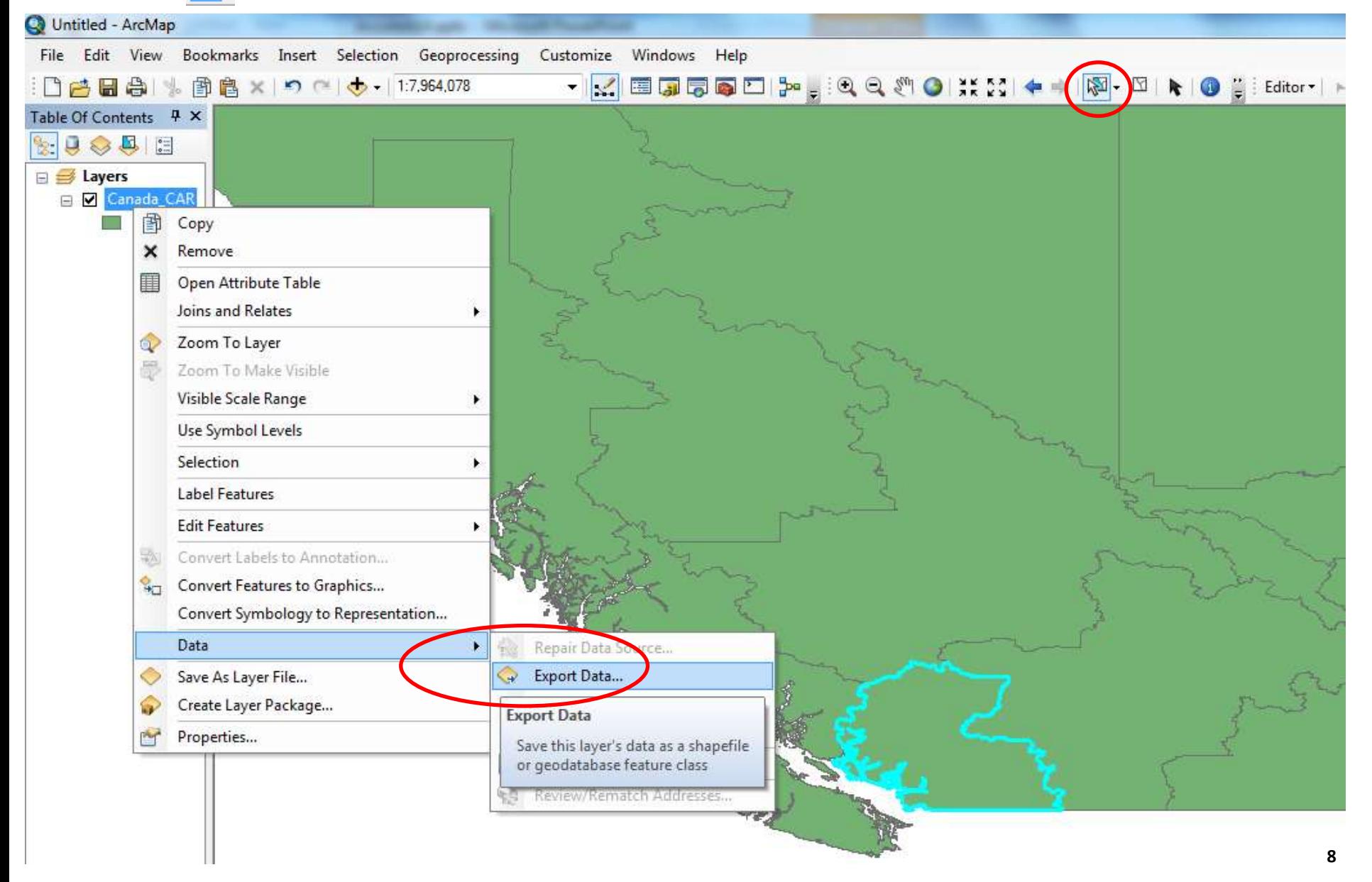

#### **6. Save selected feature as SwBC\_CAR.shp and add to map**

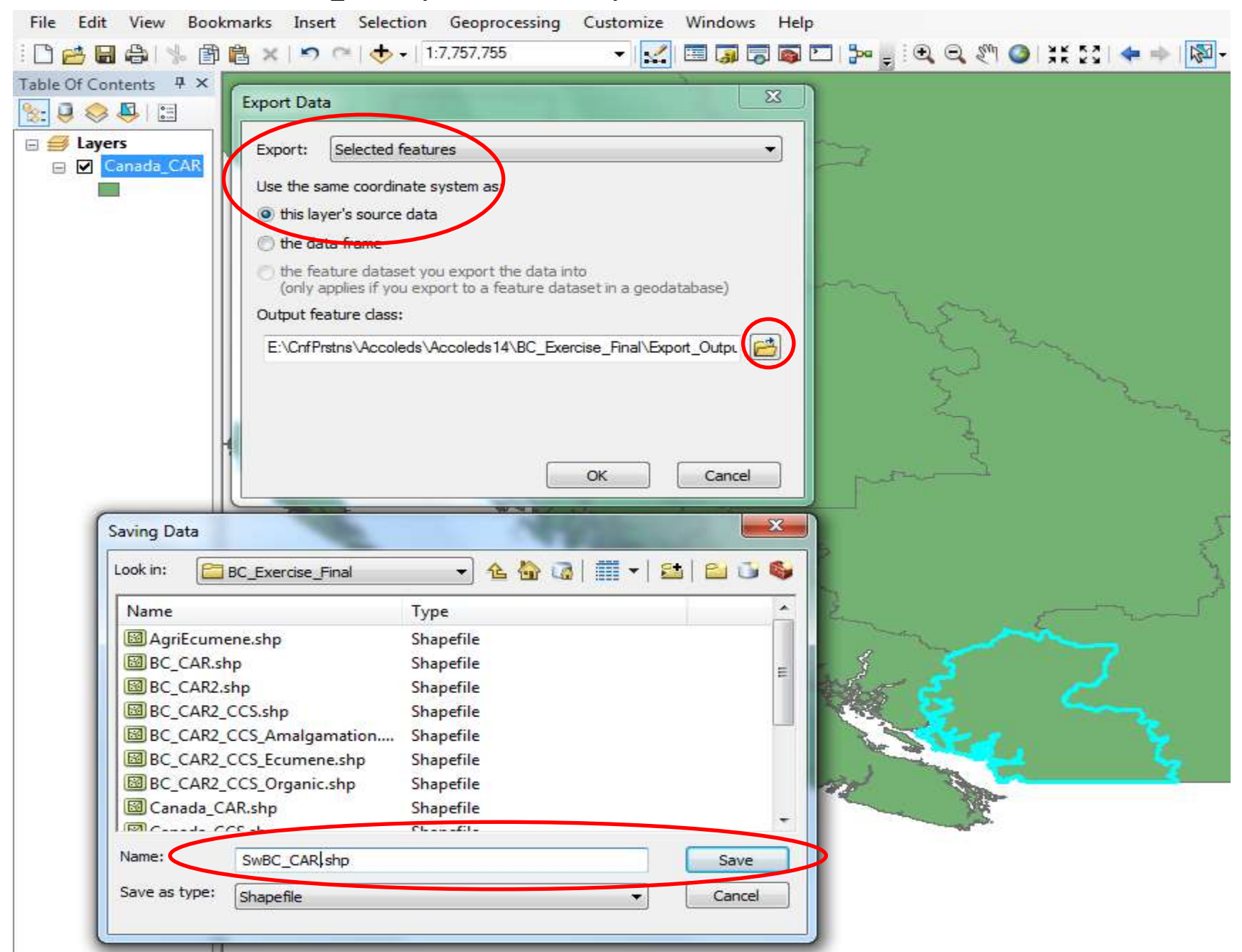

#### File Edit View Bookmarks Insert Selection Geoprocessing Customize Windows Help **- K 国内司回口P F 3 Q 4 4 0 K X | ← → | 图 -**: □ 普 日 台 | % 自 自 × | つ ୯ | φ - | 1:7.757.755 Table Of Contents P X  $\mathbb{R} \cup \mathbb{Q} \otimes \mathbb{R}$  $\Box \not\equiv$  Layers □ Ø SwBC\_CAR Canada CAR 阍 Copy Remove  $\mathbf x$ 圍 Remove ▶ Remove layer from data frame *EUGHT TO EUYER* Zoom To Make Visible Visible Scale Range r Use Symbol Levels Selection ▶ **Label Features Edit Features** 霸 Convert Labels to Annotation... °ਾ Convert Features to Graphics... Convert Symbology to Representation... Data ▶ Save As Layer File... Create Layer Package... Constal of Party Properties...

#### **7. Right-click Canada\_CAR to remove it.**

## **8. Navigate to Canada\_CCS and add it.**

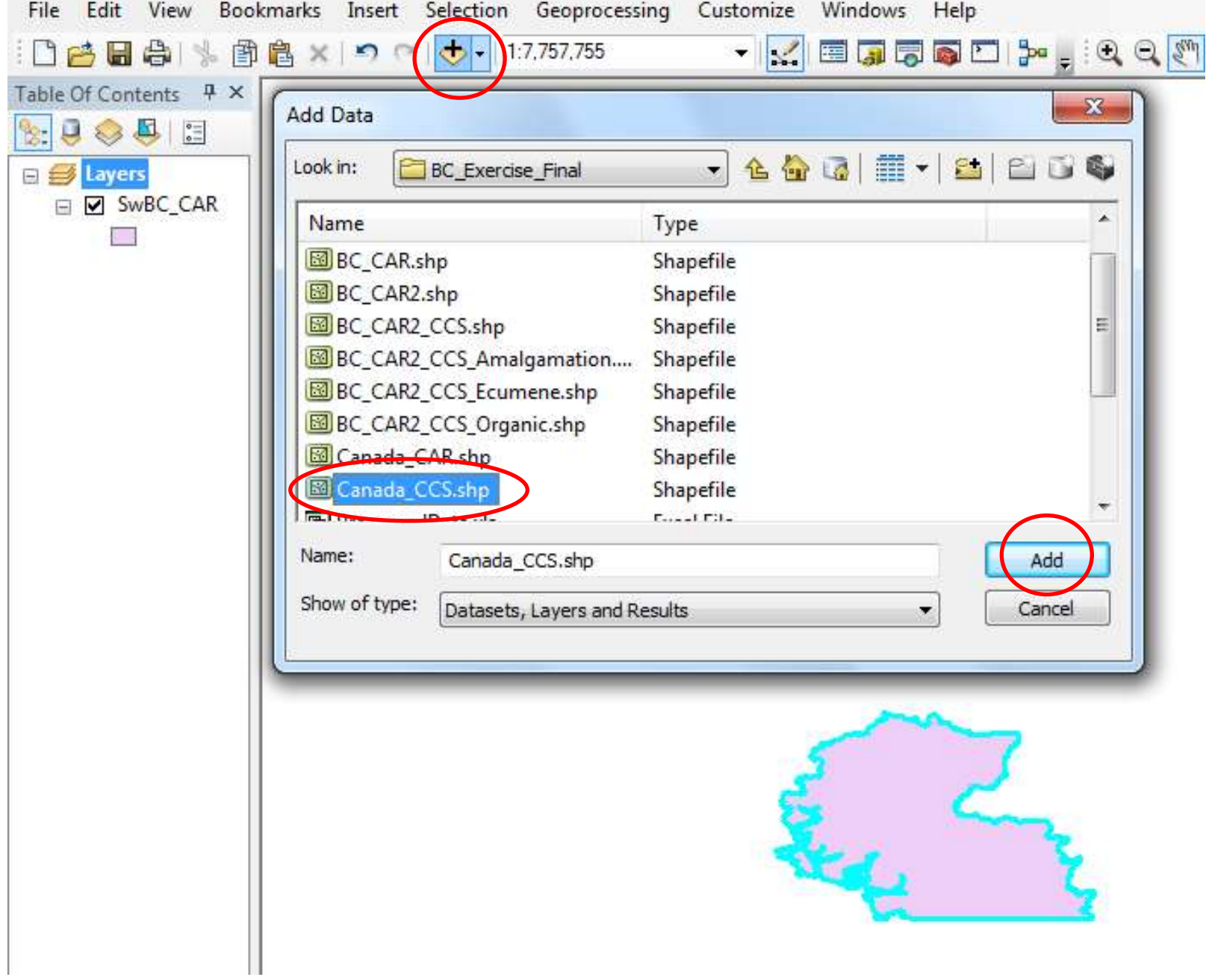

9. Clip Canada\_CCS using SwBC\_CAR...

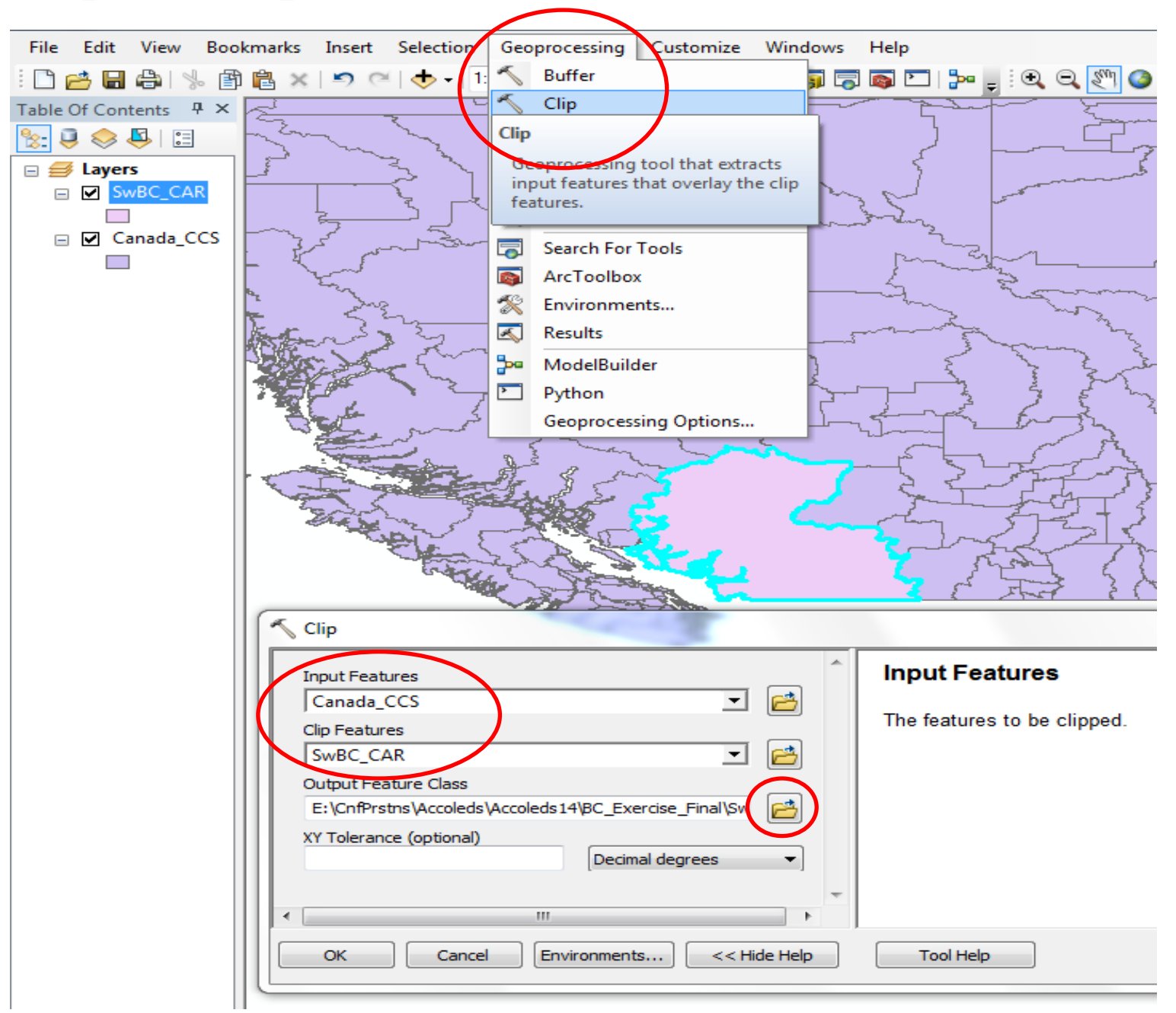

#### **10. Clip Canada\_CCS using SwBC\_CAR... save as SwBC\_CAR\_CCS.shp**

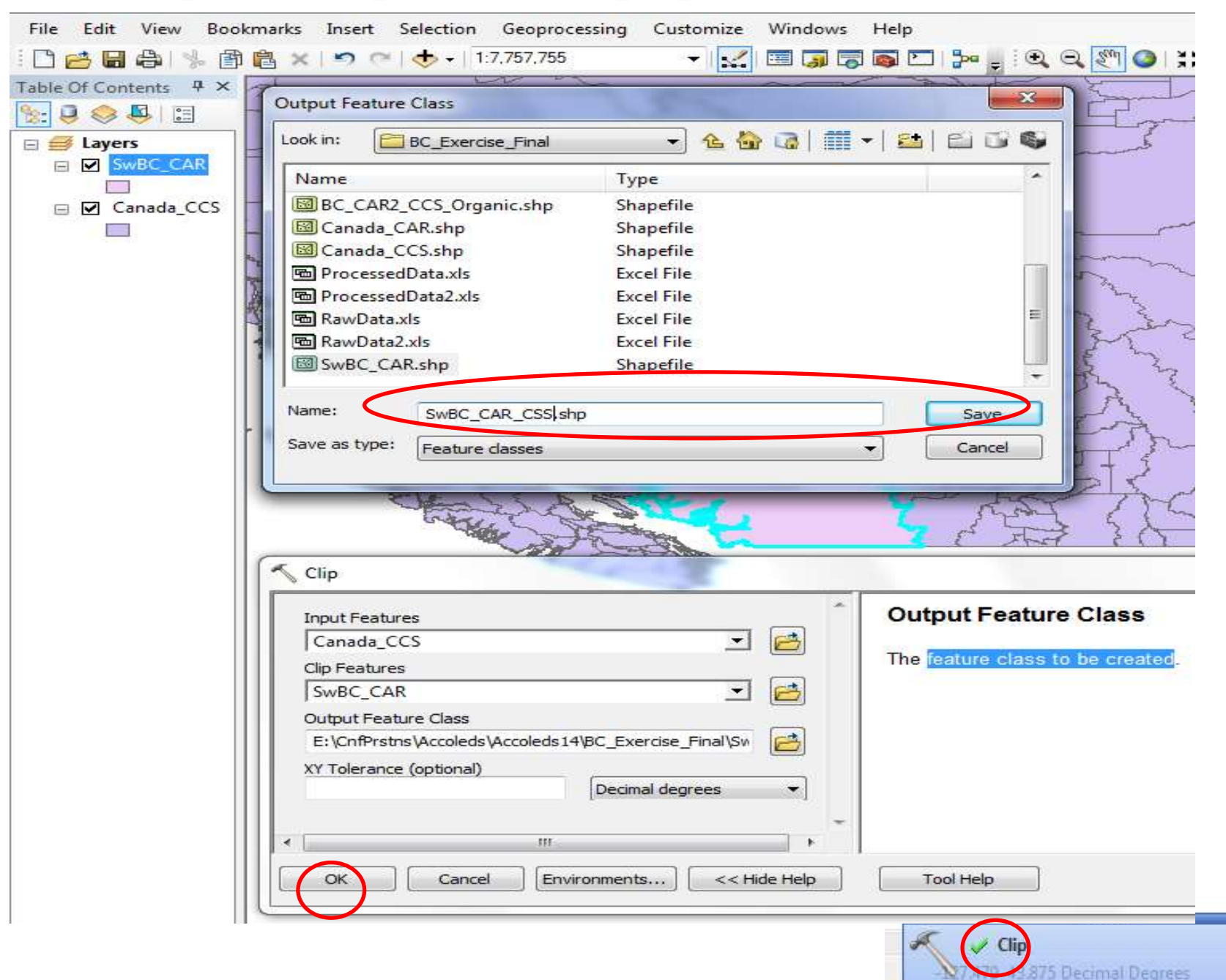

 $\mathsf{I} \times$ 

#### **11. Right-click Canada\_CSS to remove it**

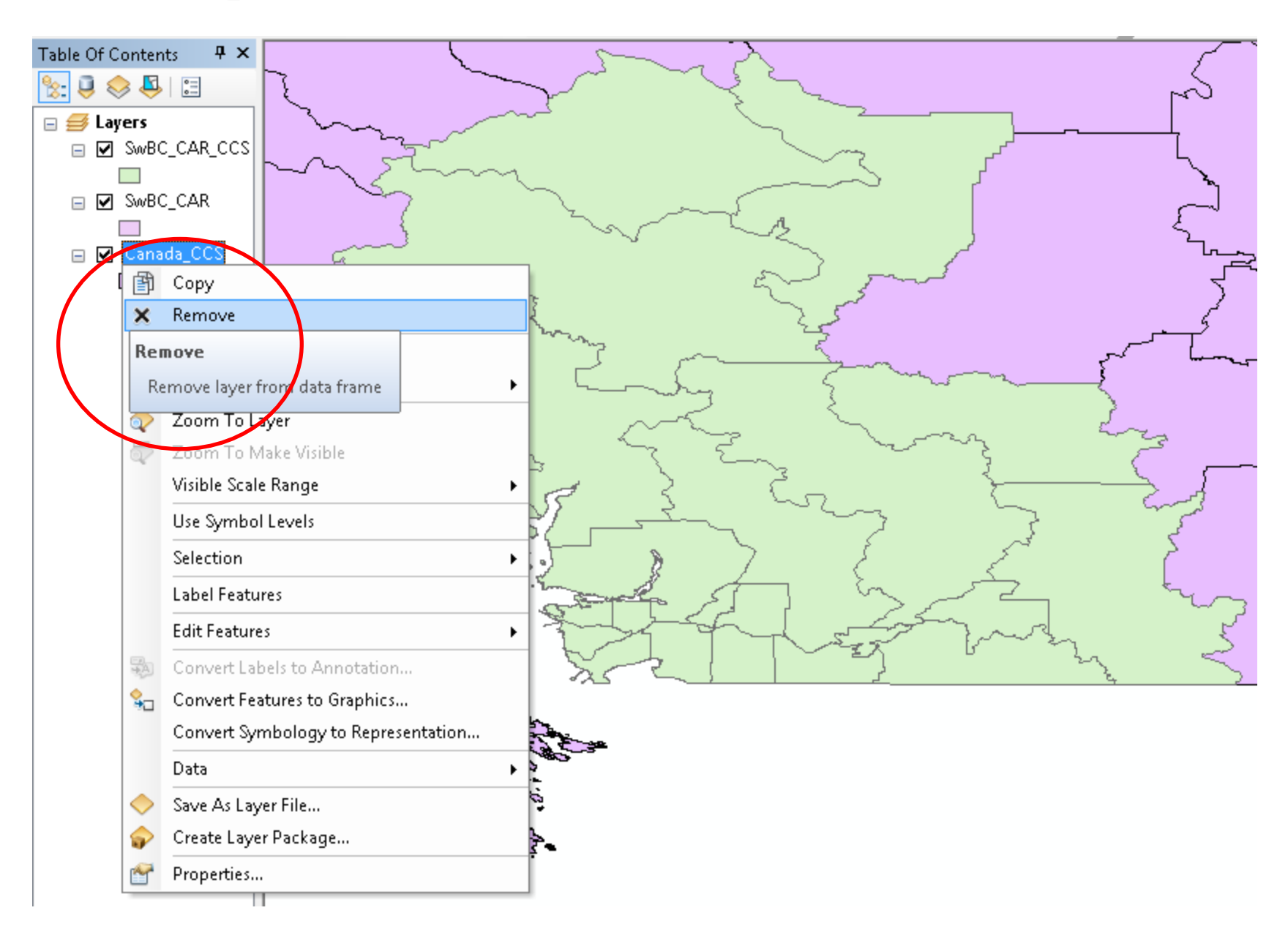

**(12. if not already activated, activate the Editor toolbar : Top menu: Customize - Toolbars - Editor). 13. Click on Editor to Start Editing.**

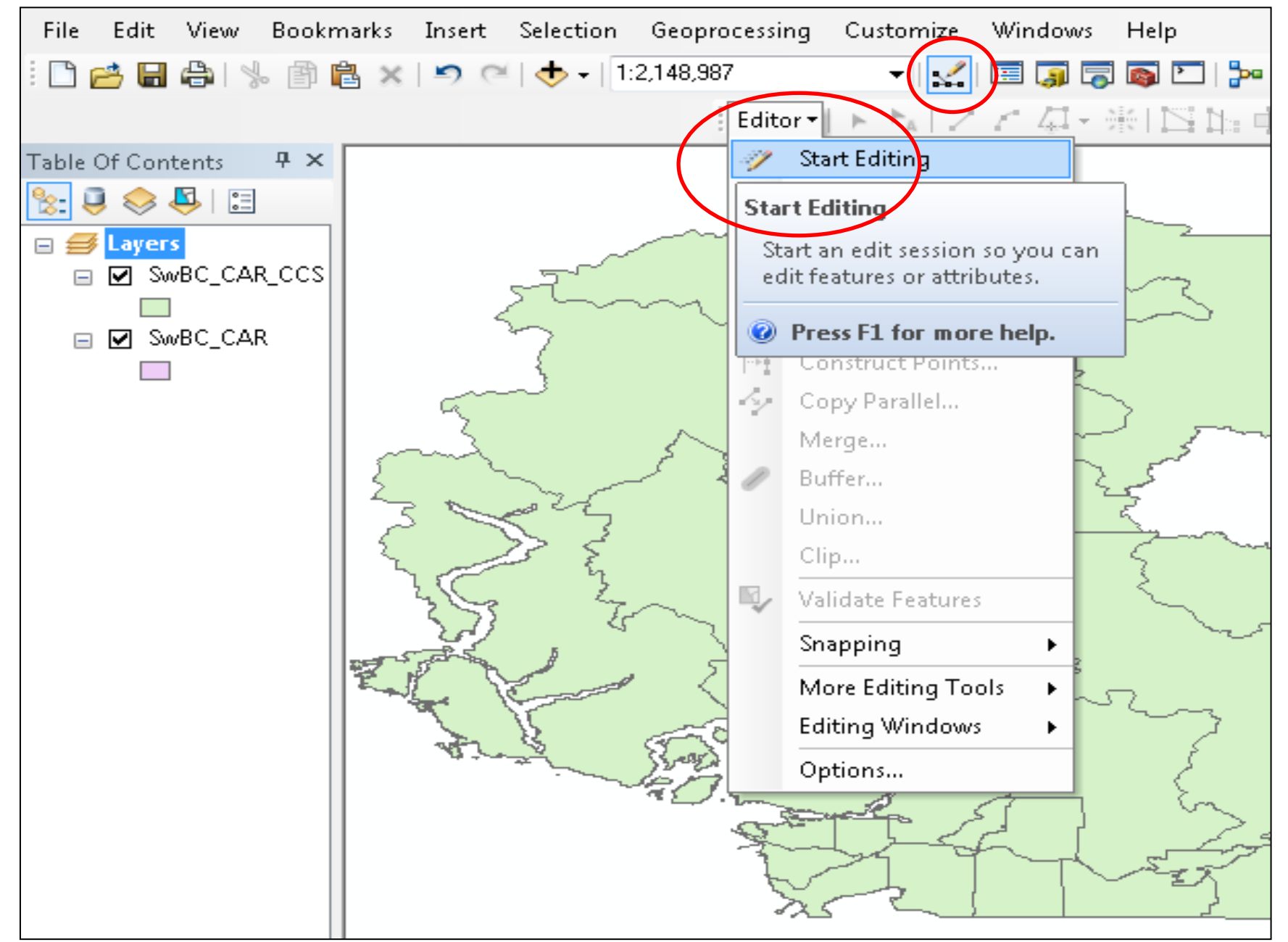

#### **14. Right-click on SwBC\_CAR\_CCS to open its Attribute Table**

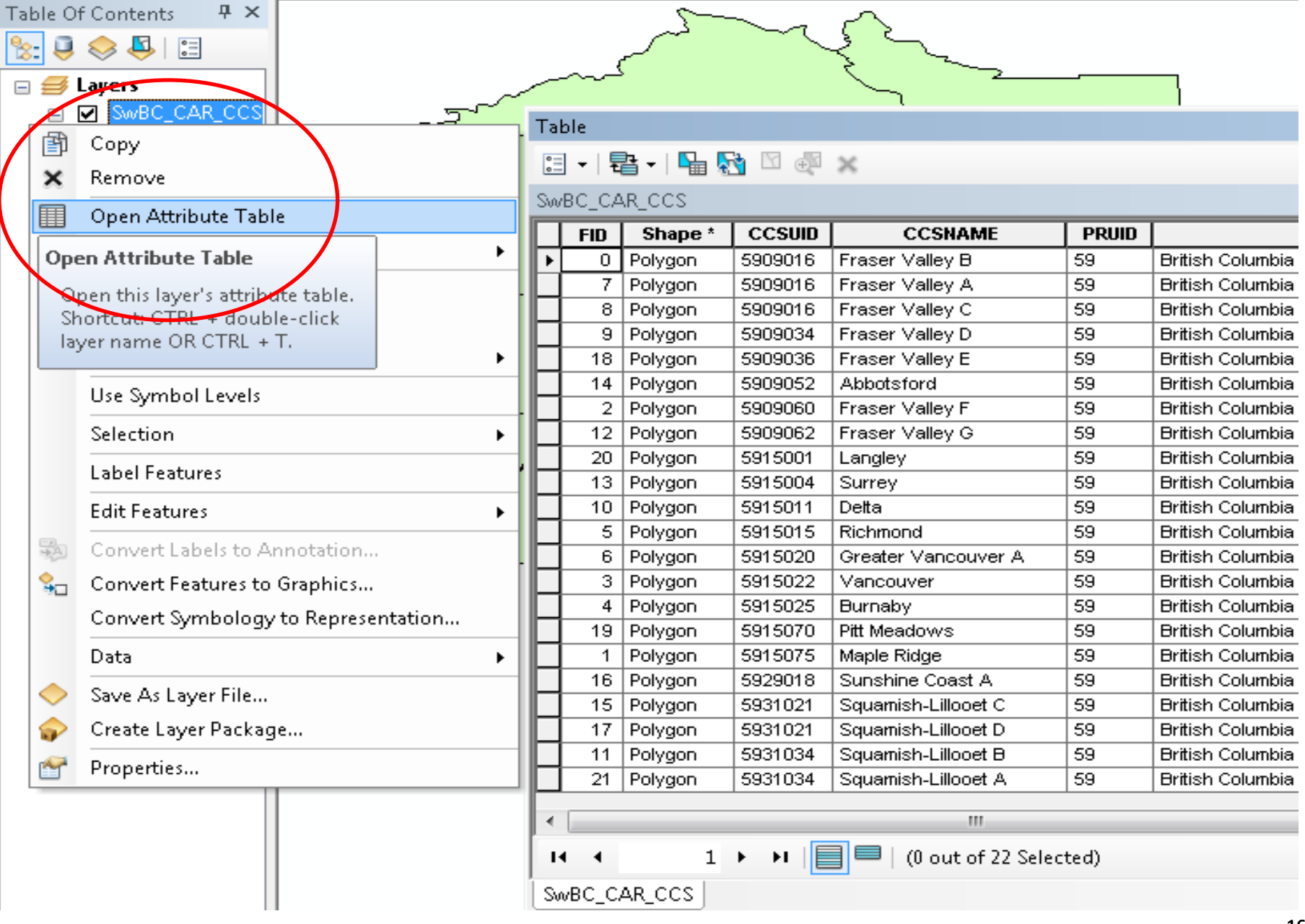

**15. Sort Ascending CCSUID because we will change some CCSUIDs because some were amalgamated as per <http://www.statcan.gc.ca/ca-ra2011/201105/59-eng.htm>**

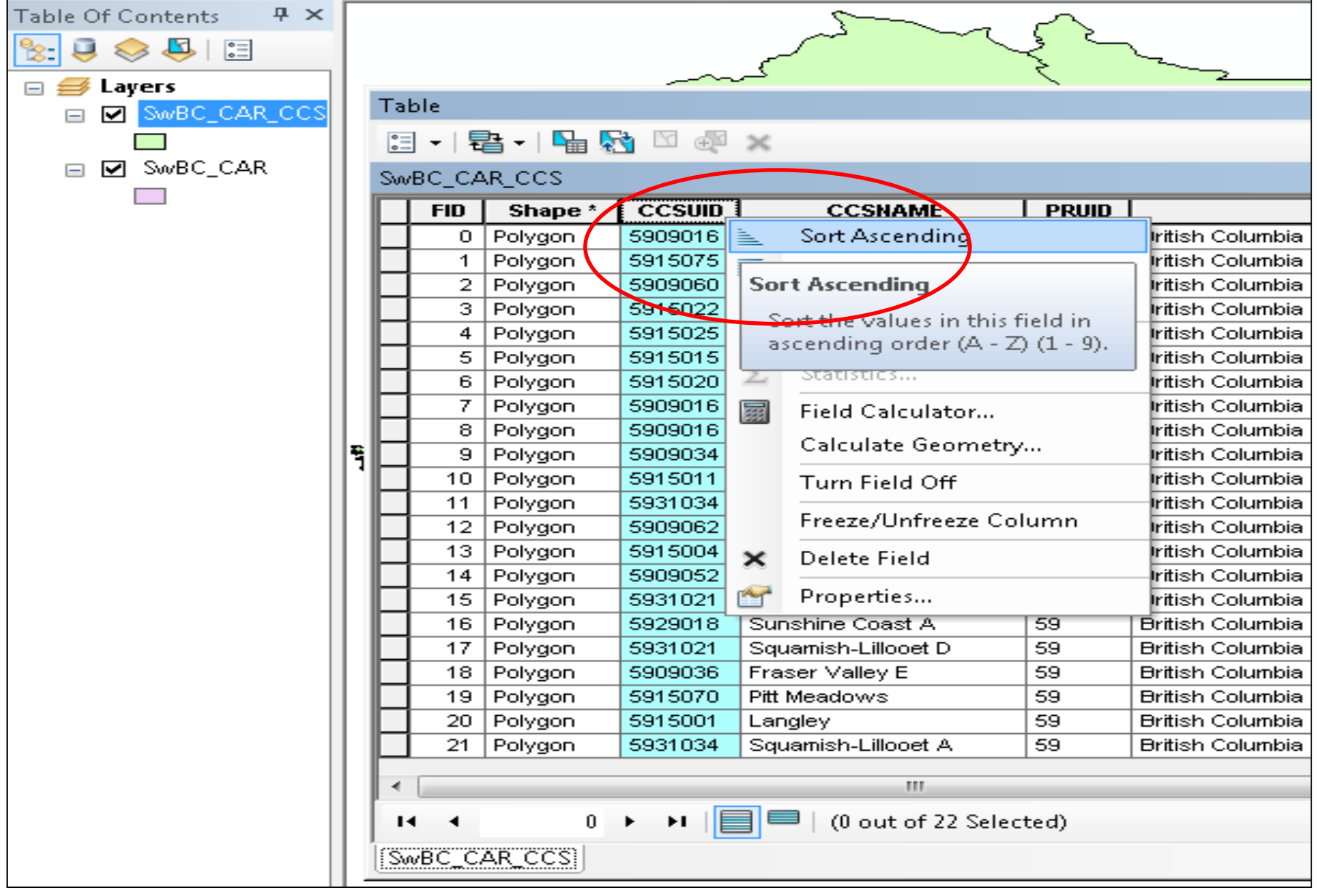

### **16. Change CCSUID numbers 5909014 & 5909048 to 5909016; change CCSUID number 5931017 to 5931021; change CCSUID number 5931032 to 5931034**

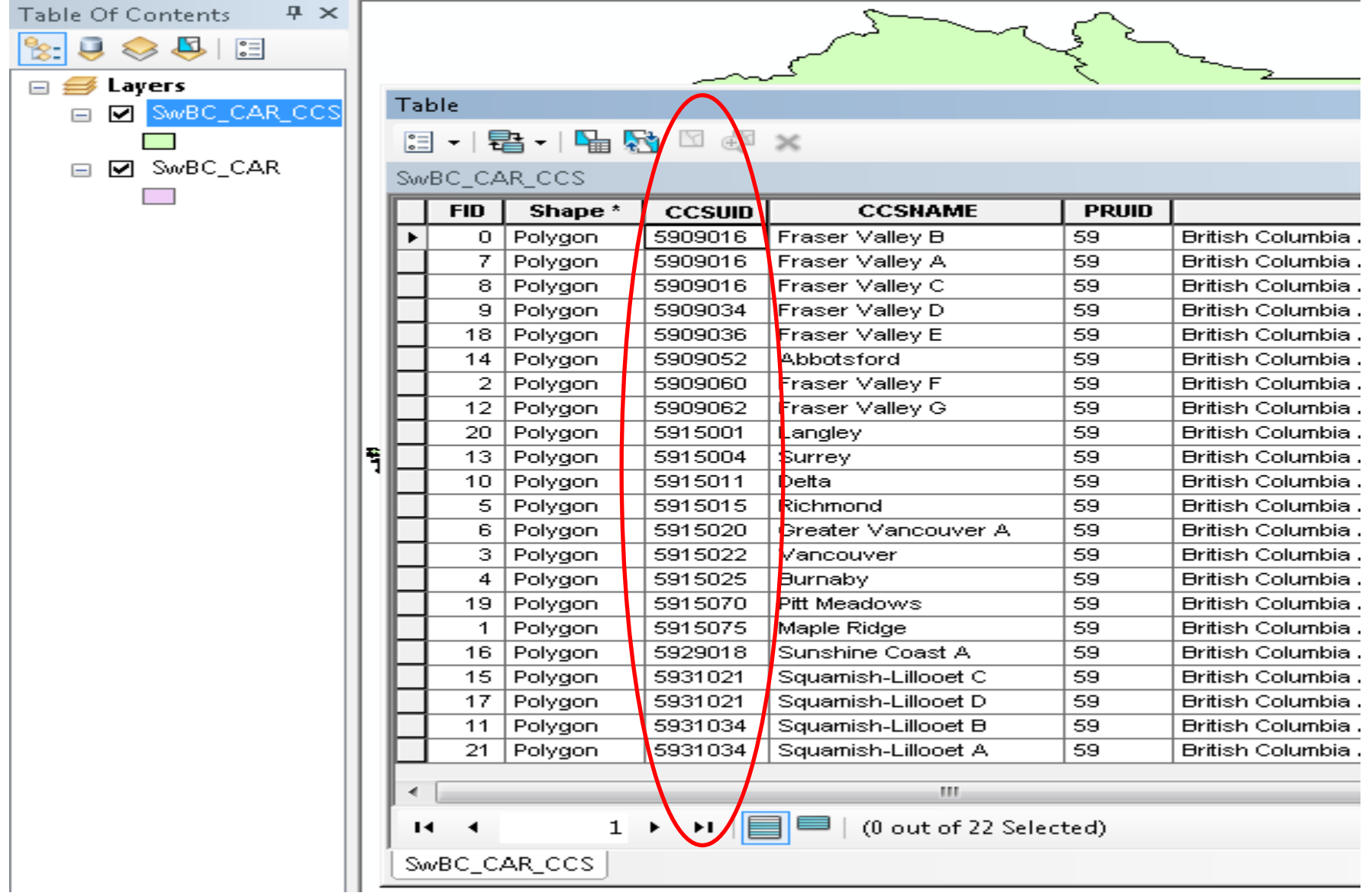

#### $\sqrt{D}$  $P_A$ Editor  $\mathbf{H}$ F L. **Start Editing** Table Of Contents  $4 \times$ 34 ◇ こ 日 ۰, **Stop Editing** 財 Save Edits  $\Box \ncong$  Layers Table **M** SwBC CAR CCS **Stop Editing**  $\Box$ Move... 日 - | 暑 - | 暑 ☆ ⊠ ● ◎ Stop the edit session. If you have Split... **Ø** SwBC\_CAR any unsaved edits, you are  $\Box$ SwBC\_CAR\_CCS Construct **R** prompted to save them. Shape \* **FID CCSUID** Č, Copy Parallem Polygon 5909016 British Columbia / Cold 0 Merge... 7. Polygon 5909016 British Columbia / Cold 8 Polygon 5909016 British Columbia / Cold Buffer... 9 Polygon British Columbia / Cold 5909034 Union... 18 Polygon 5909036 British Columbia / Cold Clip... Polygon 5909052 British Columbia / Cold 14 Polygon  $\overline{2}$ 5909060 British Columbia / Cold K, Validate Features Polygon 5909062 British Columbia / Cold 12 20 Polygon 5915001 Snapping British Columbia / Cold ▶ î 13 Polygon 5915004 British Columbia / Cold More Editing Tools 10 Polygon 5915011 British Columbia / Colo 5 5915015 **Editing Windows** British Columbia / Colo Polygon 6 5915020 Polygon British Columbia / Colo Options... 5915022 з Polygon British Columbia / Cold 59 4 Polygon 5915025 **Burnaby** British Columbia / Colo Pitt Meadows 19 Polygon 5915070 59 British Columbia / Colo 1 Polygon 5915075 Maple Ridge 59 British Columbia / Colo 5929018 Sunshine Coast A 59 Polygon British Columbia / Colo 16 Polygon 59 15 5931021 Squamish-Lillooet C British Columbia / Cold 17 Polygon 5931021 Squamish-Lillooet D 59 British Columbia / Cold Polygon 5931034 Squamish-Lillooet B 59 British Columbia / Colo 11 21 Polygon 5931034 Squamish-Lillooet A 59 British Columbia / Colo an. →  $\|\blacksquare\blacksquare\|$  / (0 out of 22 Selected)  $1 \rightarrow$ и SwBC CAR CCS

#### **17. on Editor, Stop Editing and Save the Changes; (close the attribute table)**

**18. Amalgamate the CCSUIDs with the Dissolve tool (to reflect the AgCensus amalgamations); save as SwBC\_CAR\_CCS\_Amalgamated.shp ….**

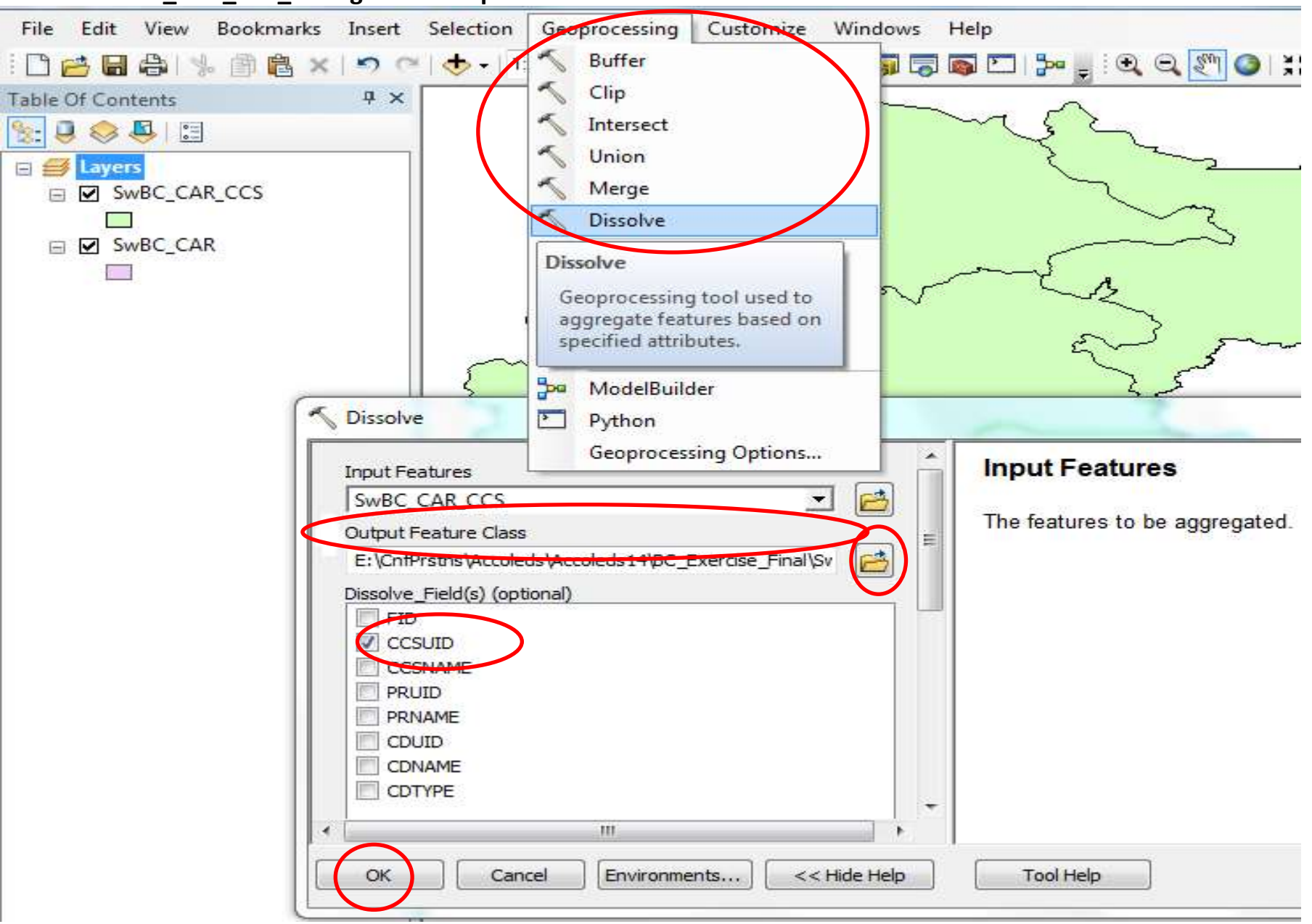

**19. navigate to and Add ProcessedData.xls (processedData\$ worksheet)** 

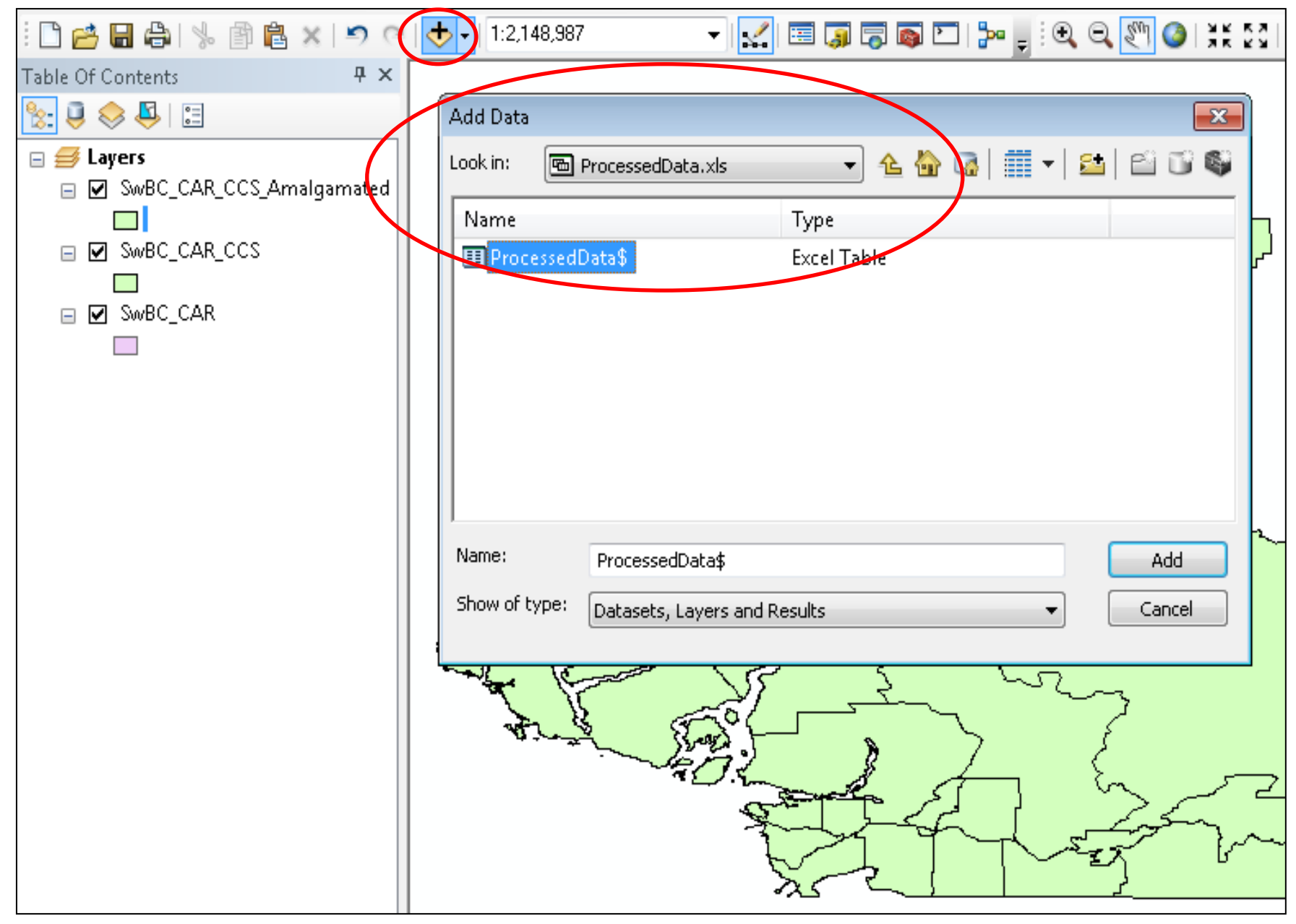

**20. right-click on SwBC\_CAR\_CCS\_Amalgamated to join…attributes from a table…**

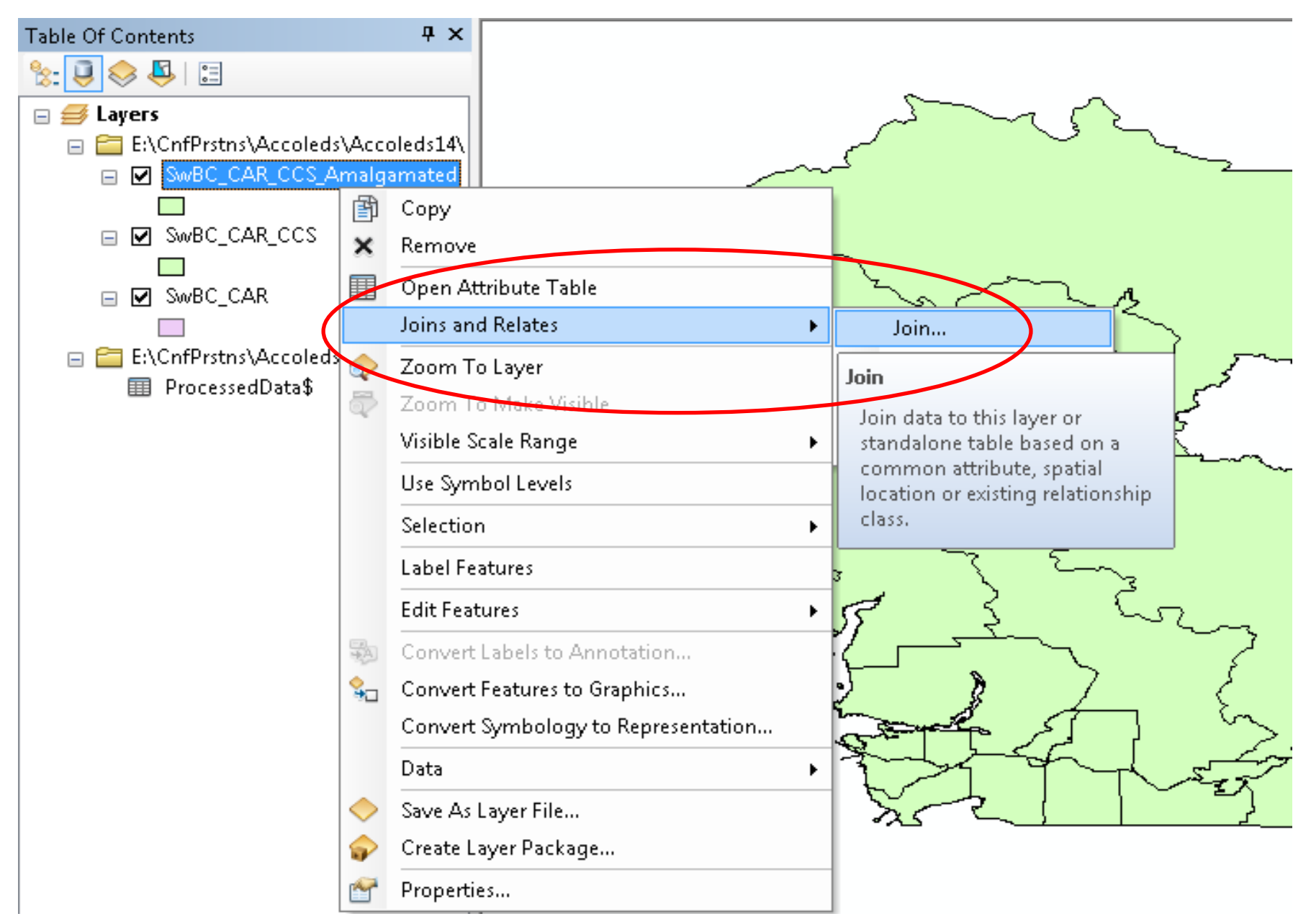

#### **21. Join field CCSUID and ProcessedData field PRCDCCS**

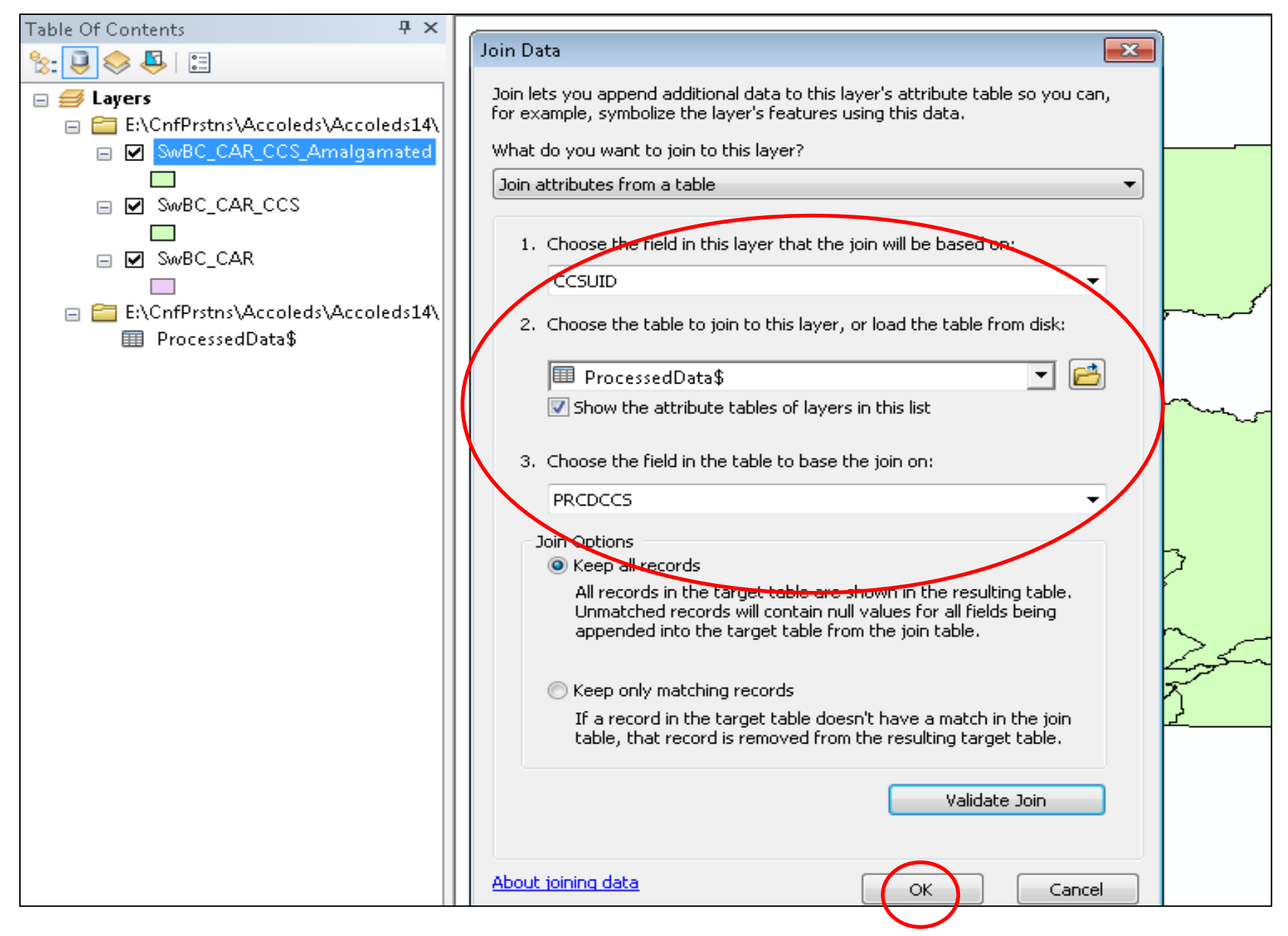

## **22. ProcessedData has been added to SwBC\_CAR\_CCS\_Amalamated**

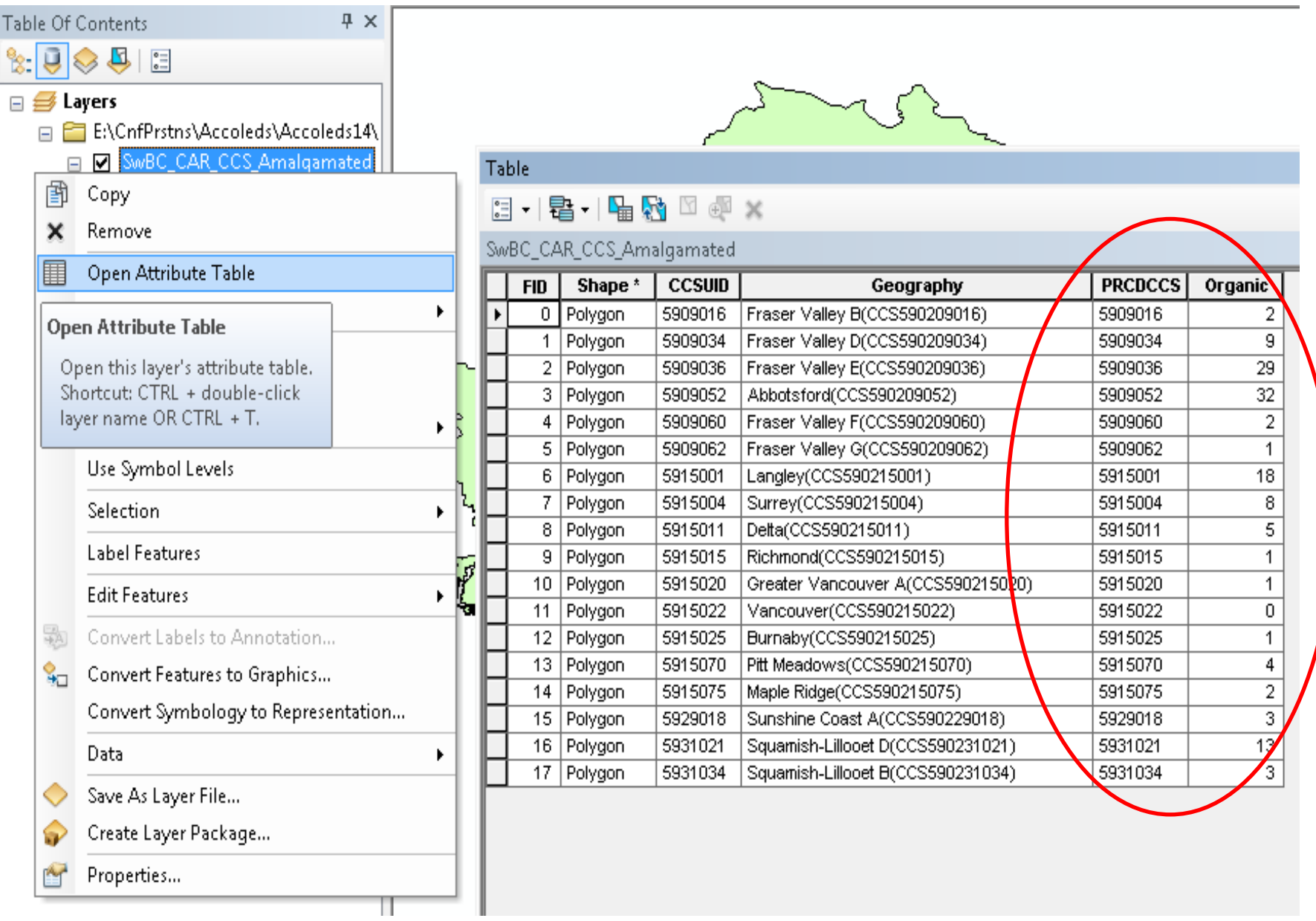

#### **23. right-click SwBC\_CAR\_CCS\_Amalamated to export data…**

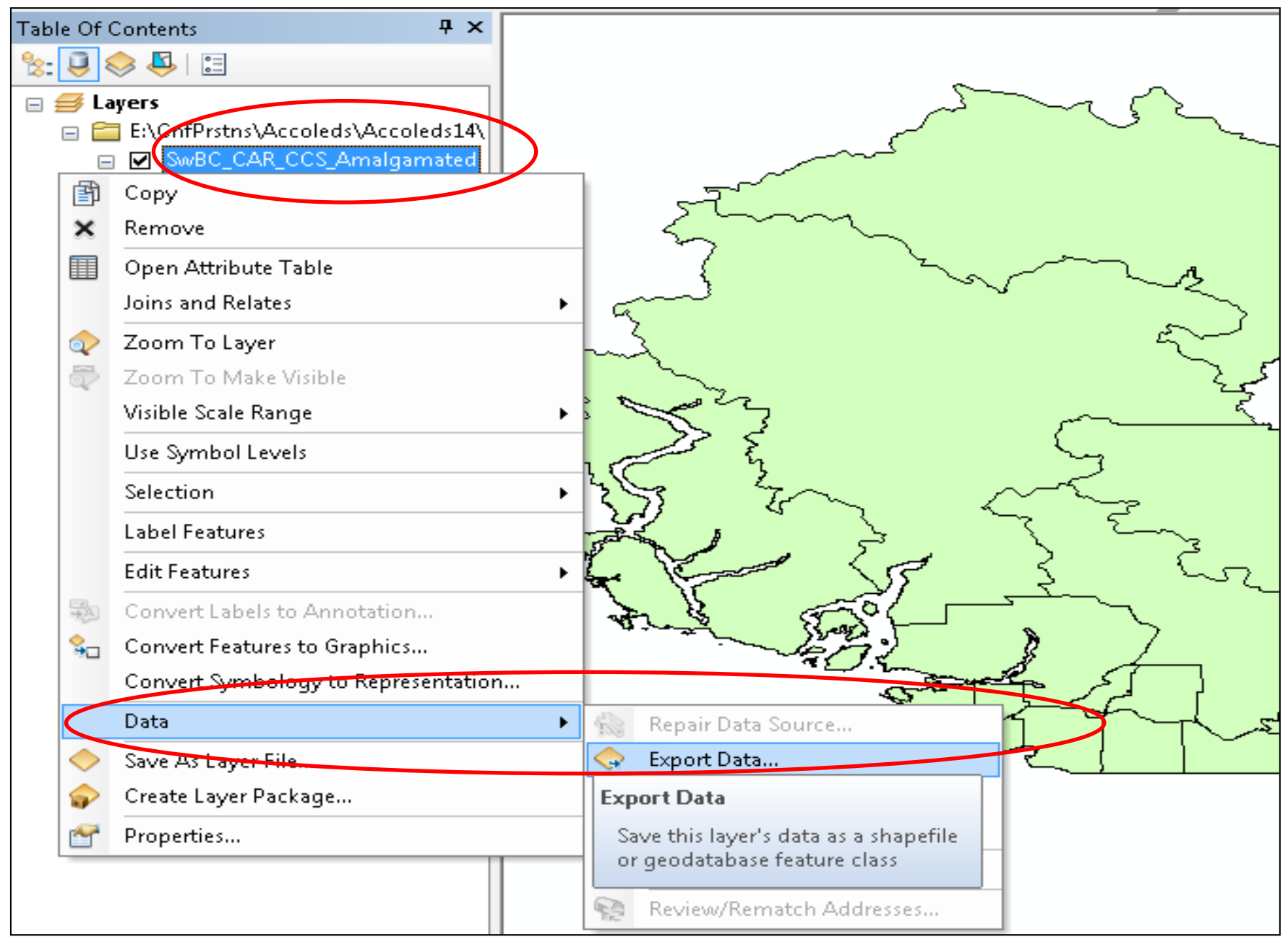

#### **24. save as SwBC\_CAR\_CCS\_Organic.shp and add to map**

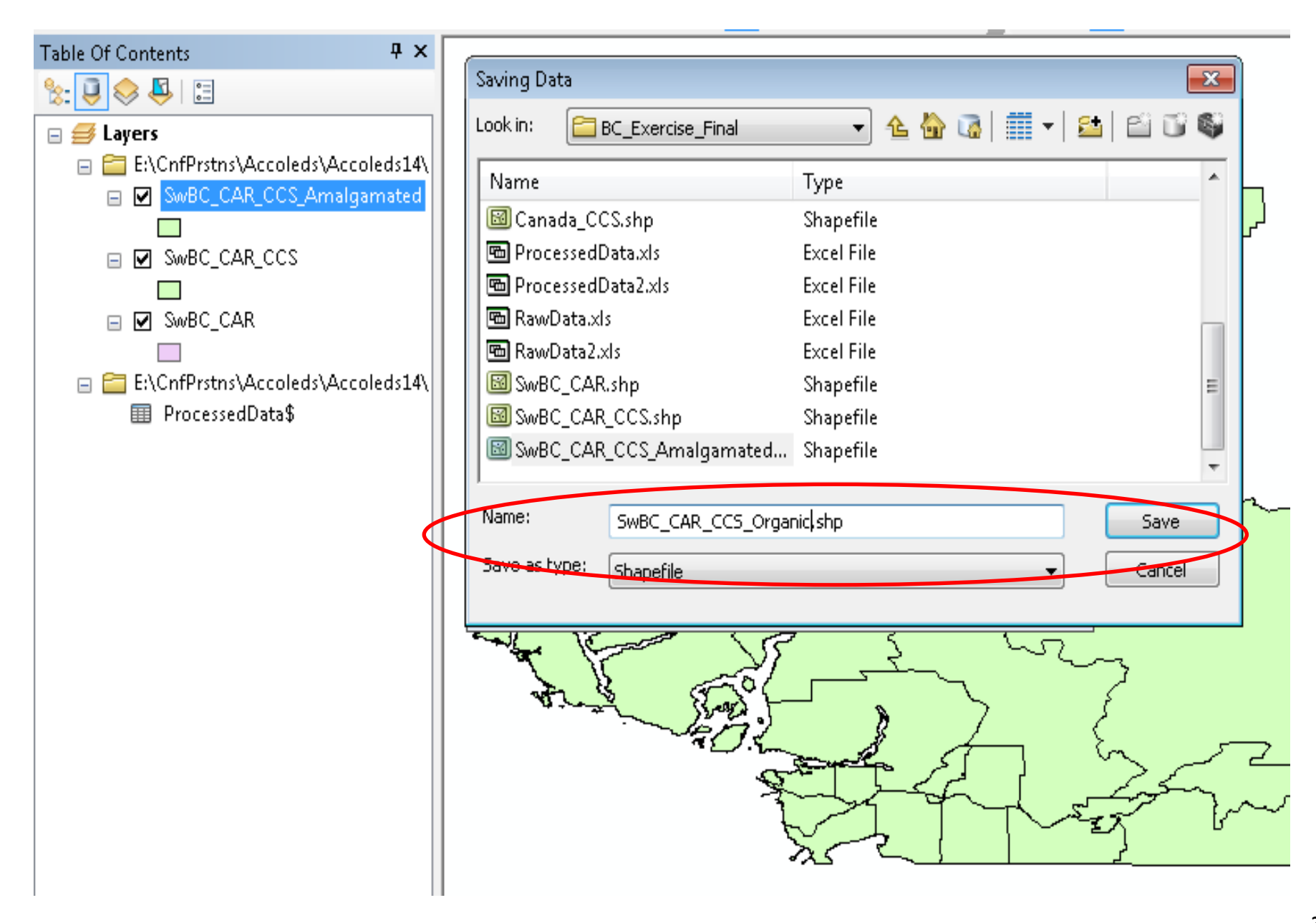

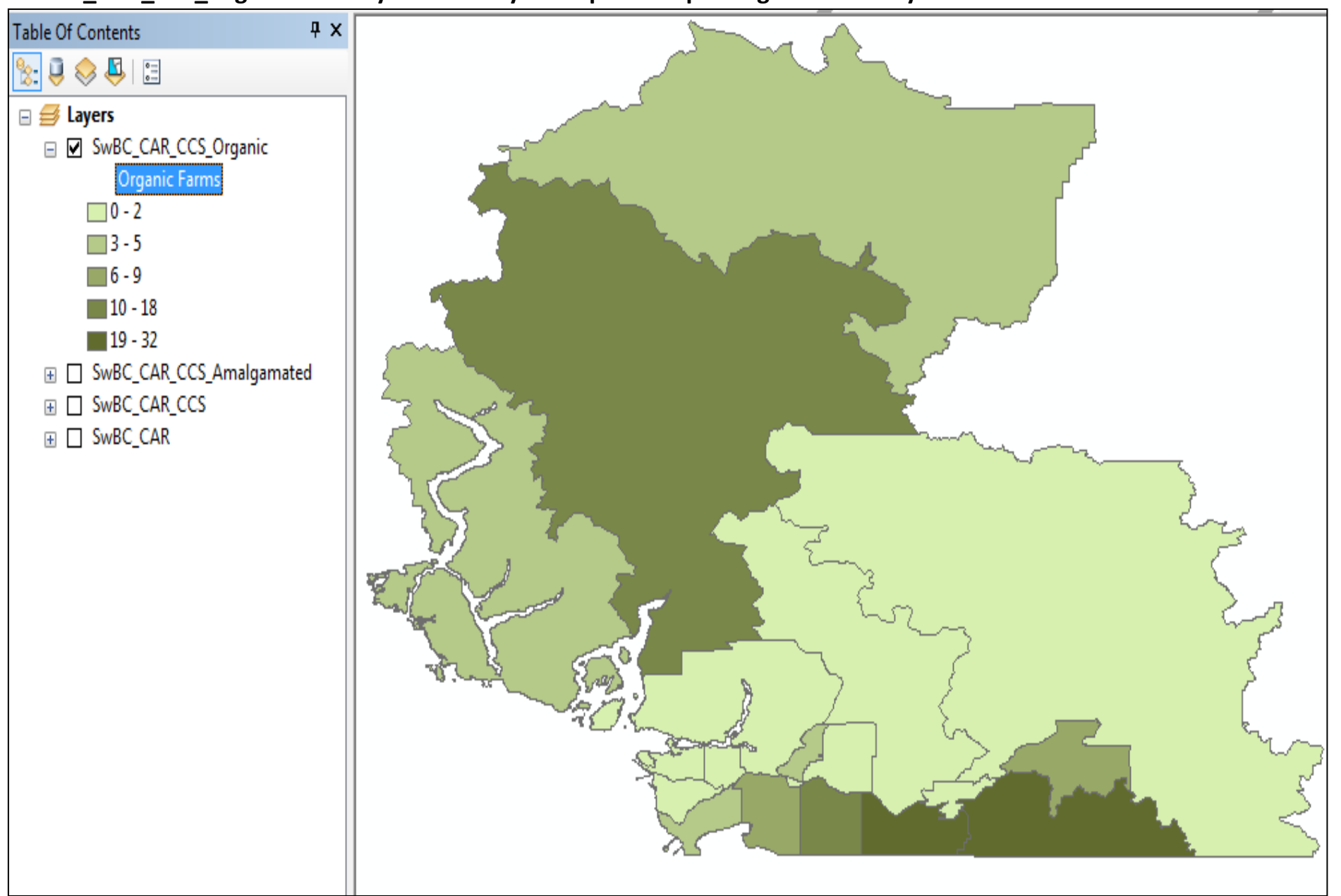

**SwBC\_CAR\_CCS\_Organic farms symbolized by choropleth map: "Organic Farms by CCSs"…but…**

**27 …Choropleth maps are usually better for relative numbers (ratios, percentages, etc) rather than absolute numbers…so…**

### **Part C: Create Map(s)**

**1. double or right-click SwBC\_CAR\_CCS\_Organic for Properties**

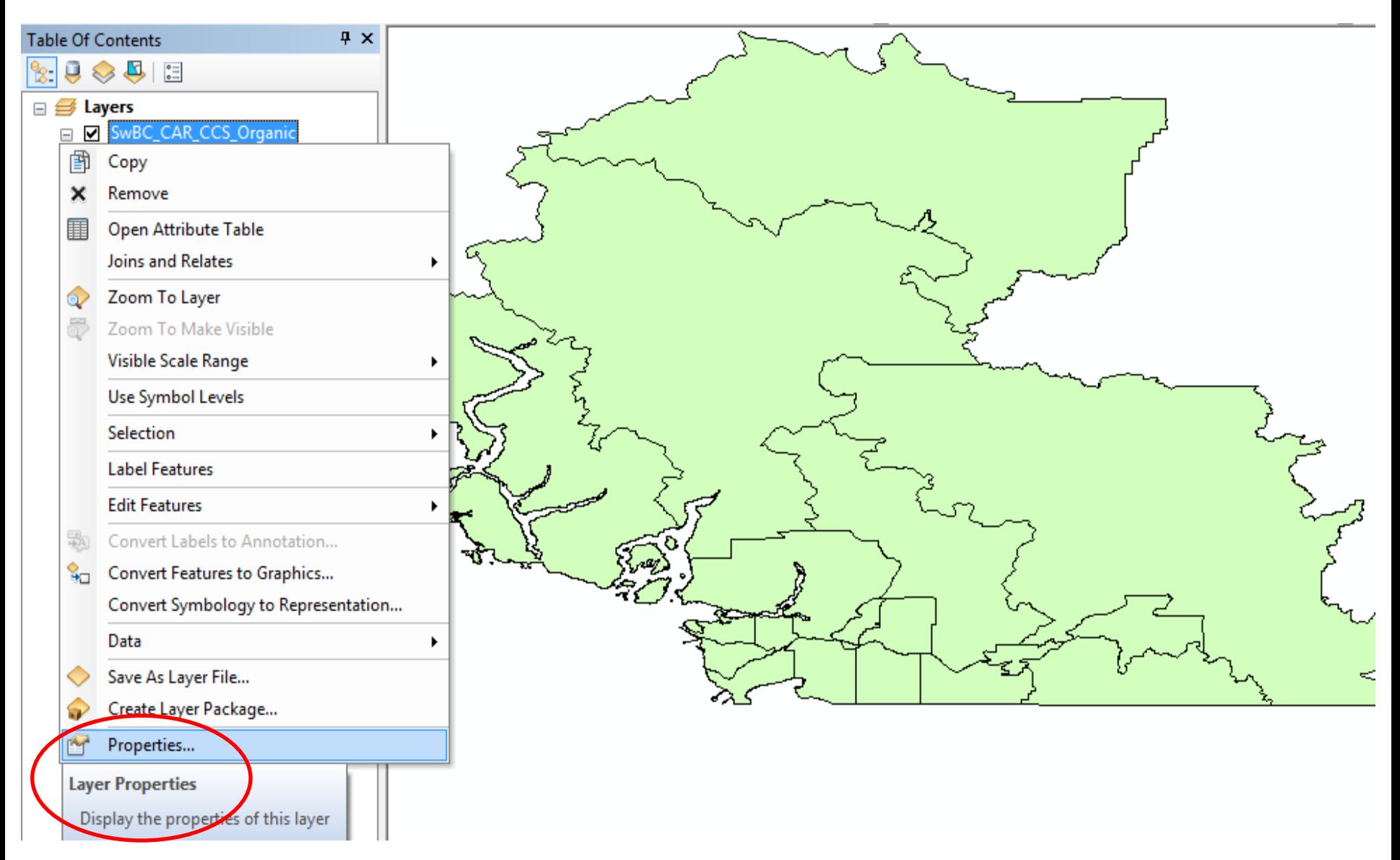

2. in SwBC CAR CCS Organic Layer Properties, click Symbology, Quantities, Dot Density, and move Organic...

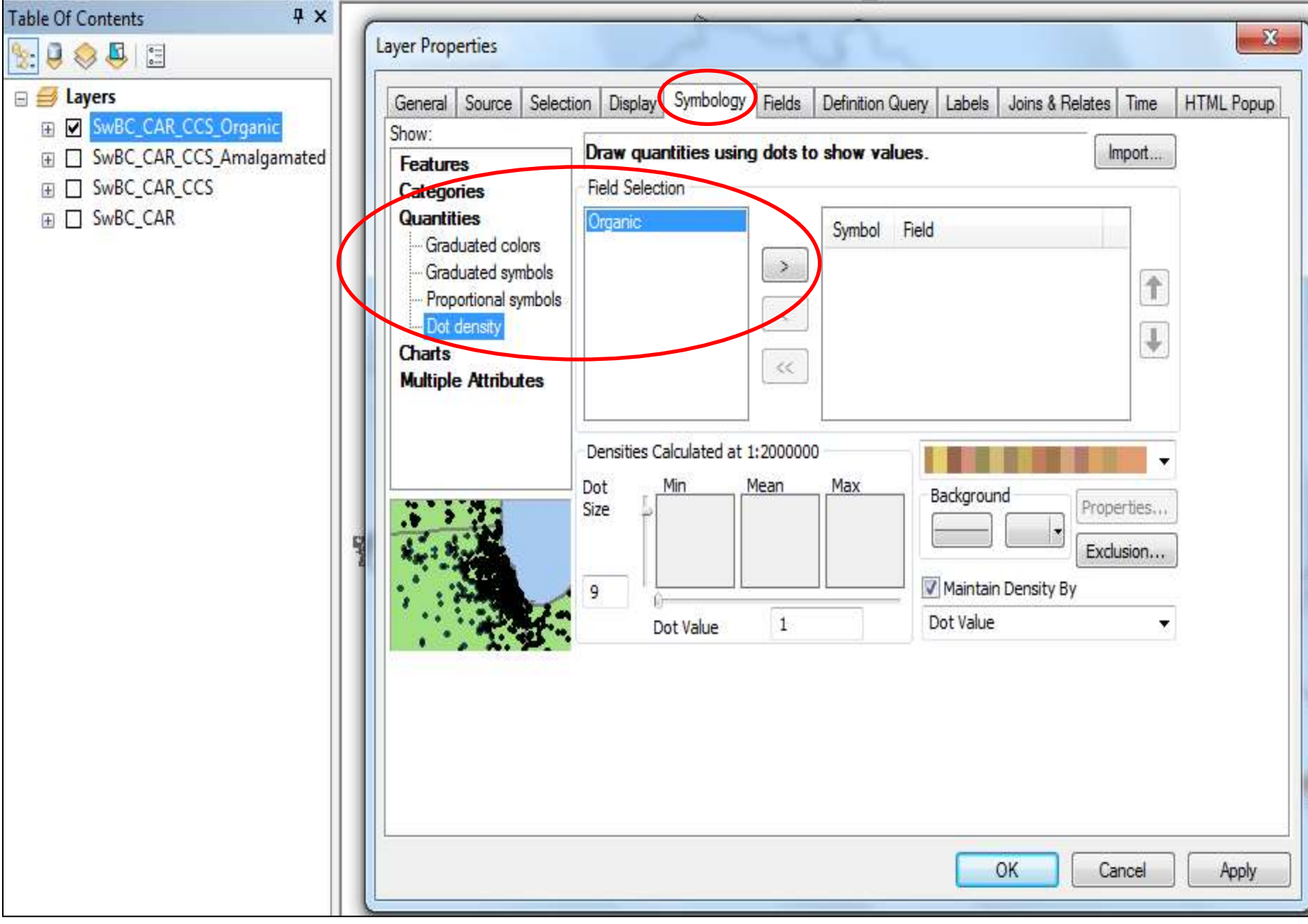

### **3. (in SwBC\_CAR\_CCS\_Organic Layer Properties) …move Organic over to symbolize it**

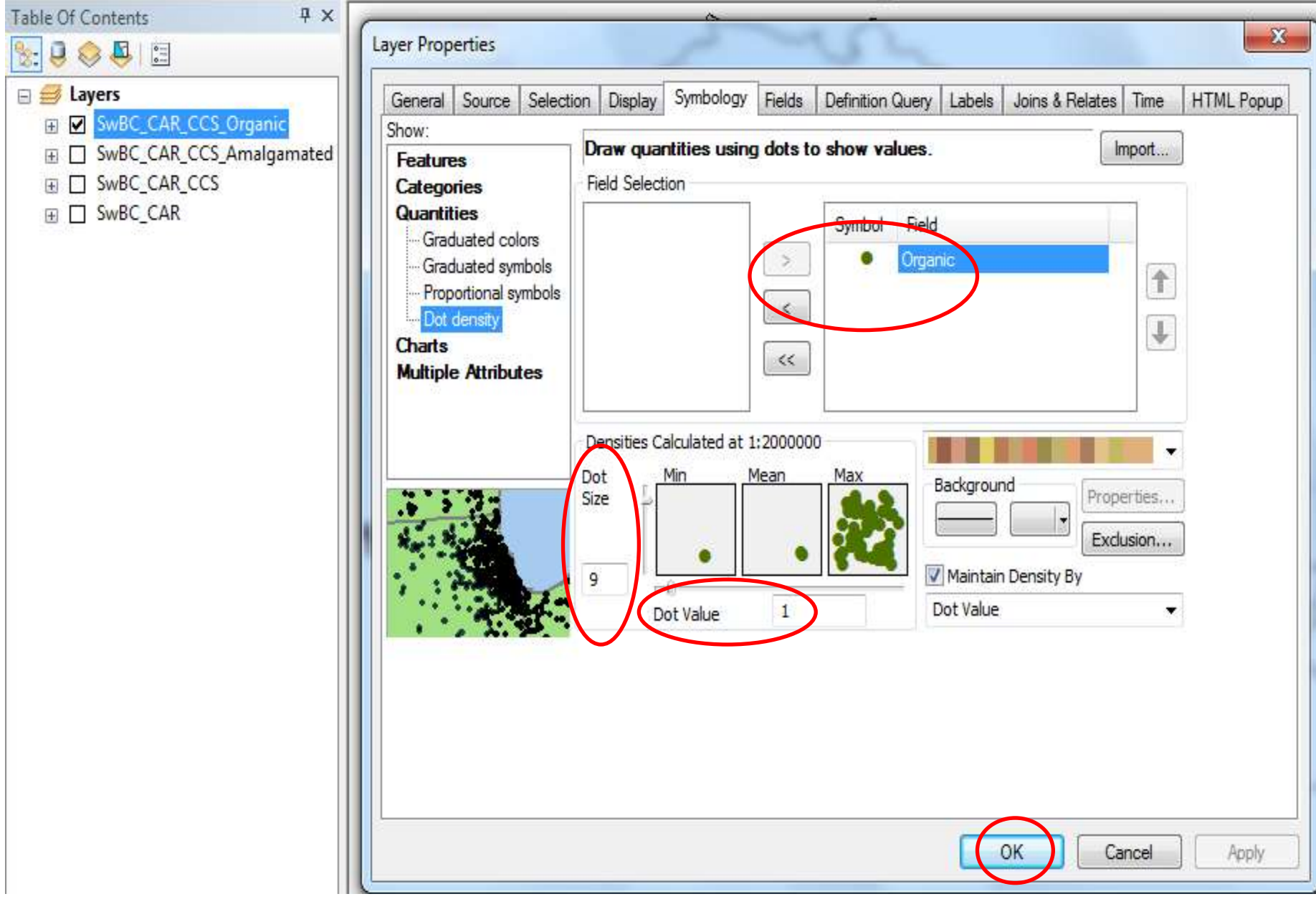

**for display purposes, Dot size = 9 and Dot Value: 1 (1 dot = 1 farm); colour can be changed**

#### **Organic farms by CCS (by Dot Density within CCSs; dots do not indicate exact geographic location)…**

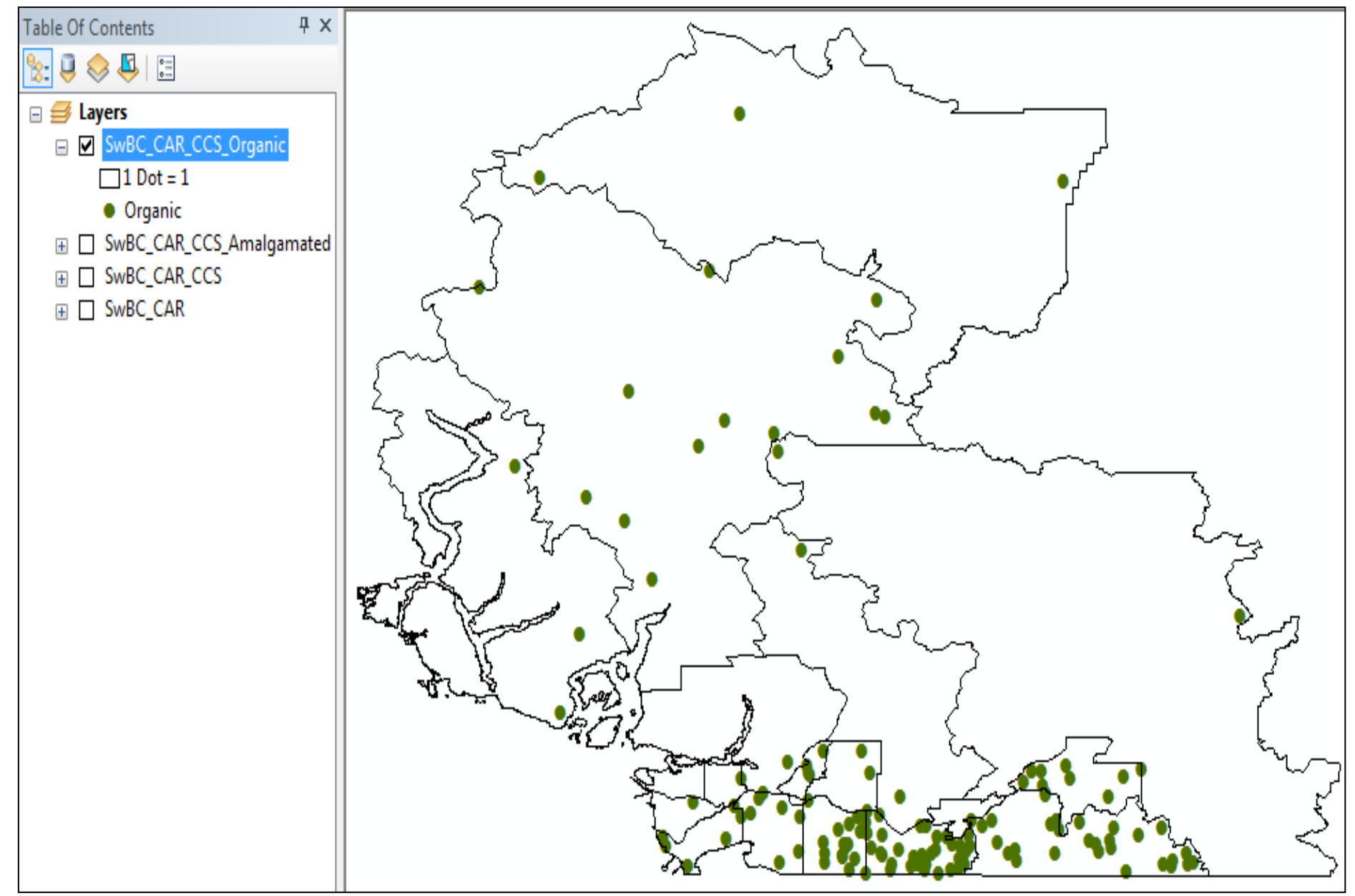

**…but this visualization assumes farms are randomly distributed throughout their CCS areas which is not the case… so Agricultural Ecumene Boundary File is useful…**

**AgricEcumene delineates areas of significant agricultural activity in Canada as indicated by the 2011 CensusAg**

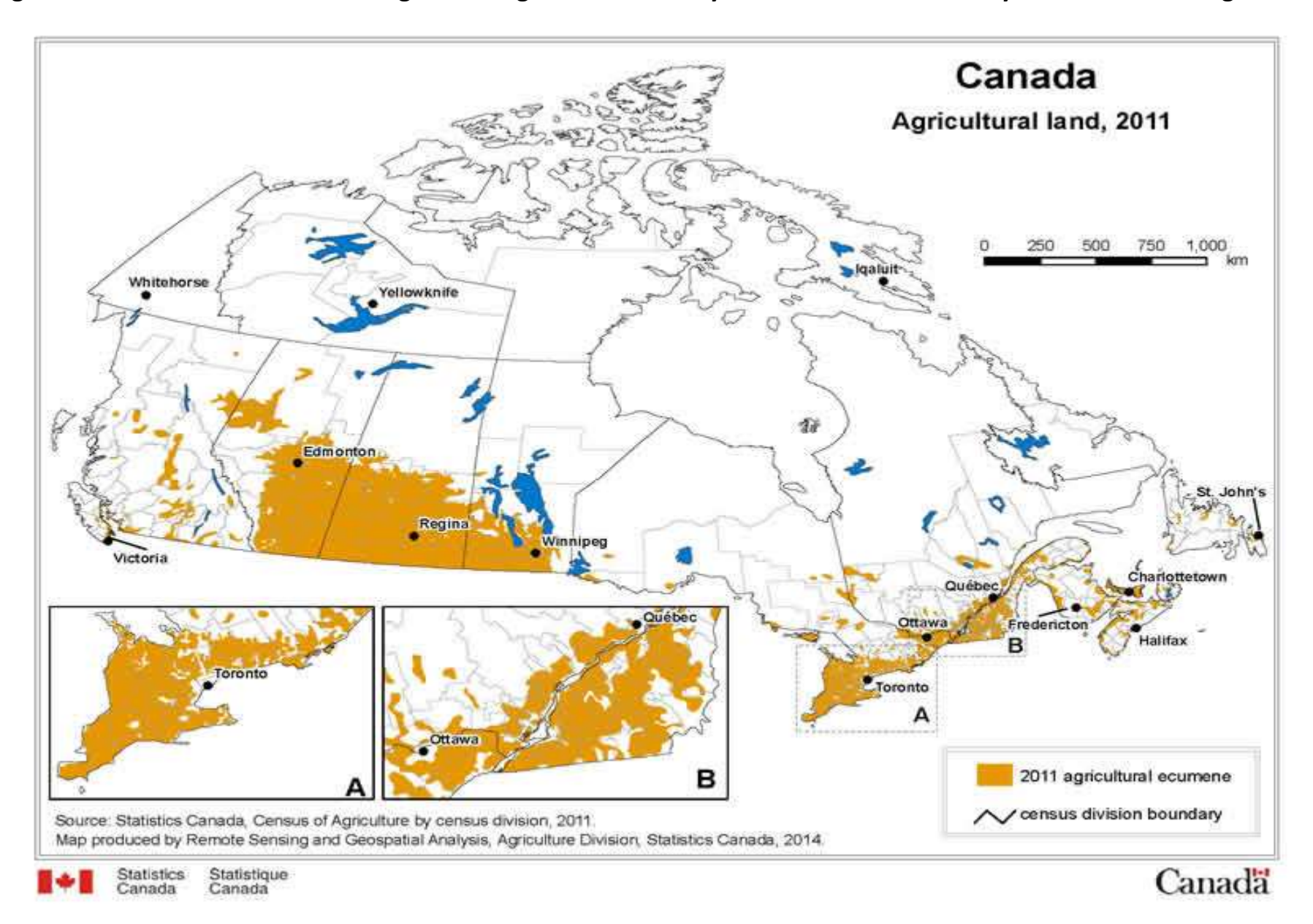

**Most/much of Canada, and BC, does not have significant agricultural activity…**

## **4. navigate to and Add AgEcumene file**

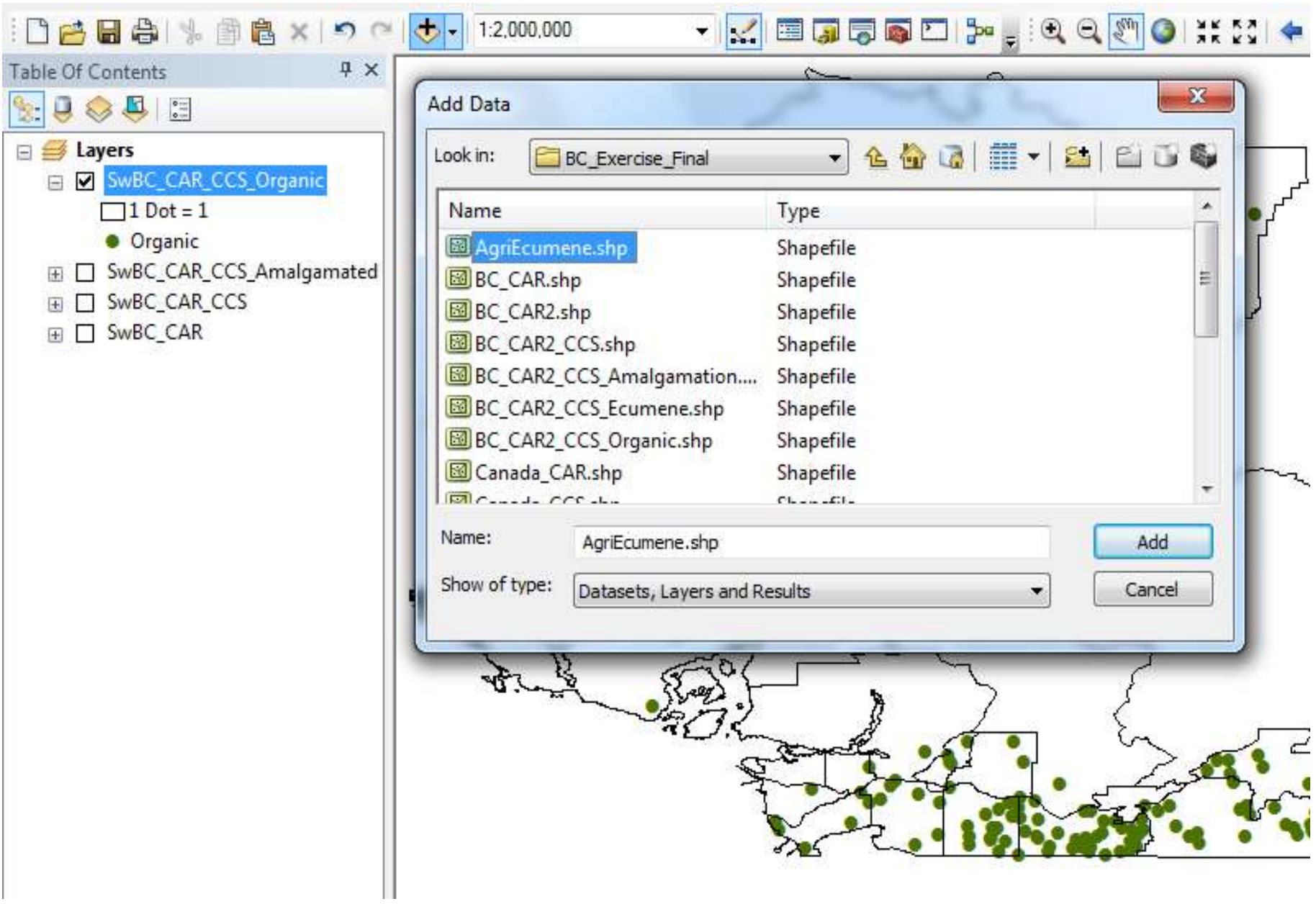

Note the limited areas of significant agricultural activity in Sw BC...(only highlighted here for visualization)

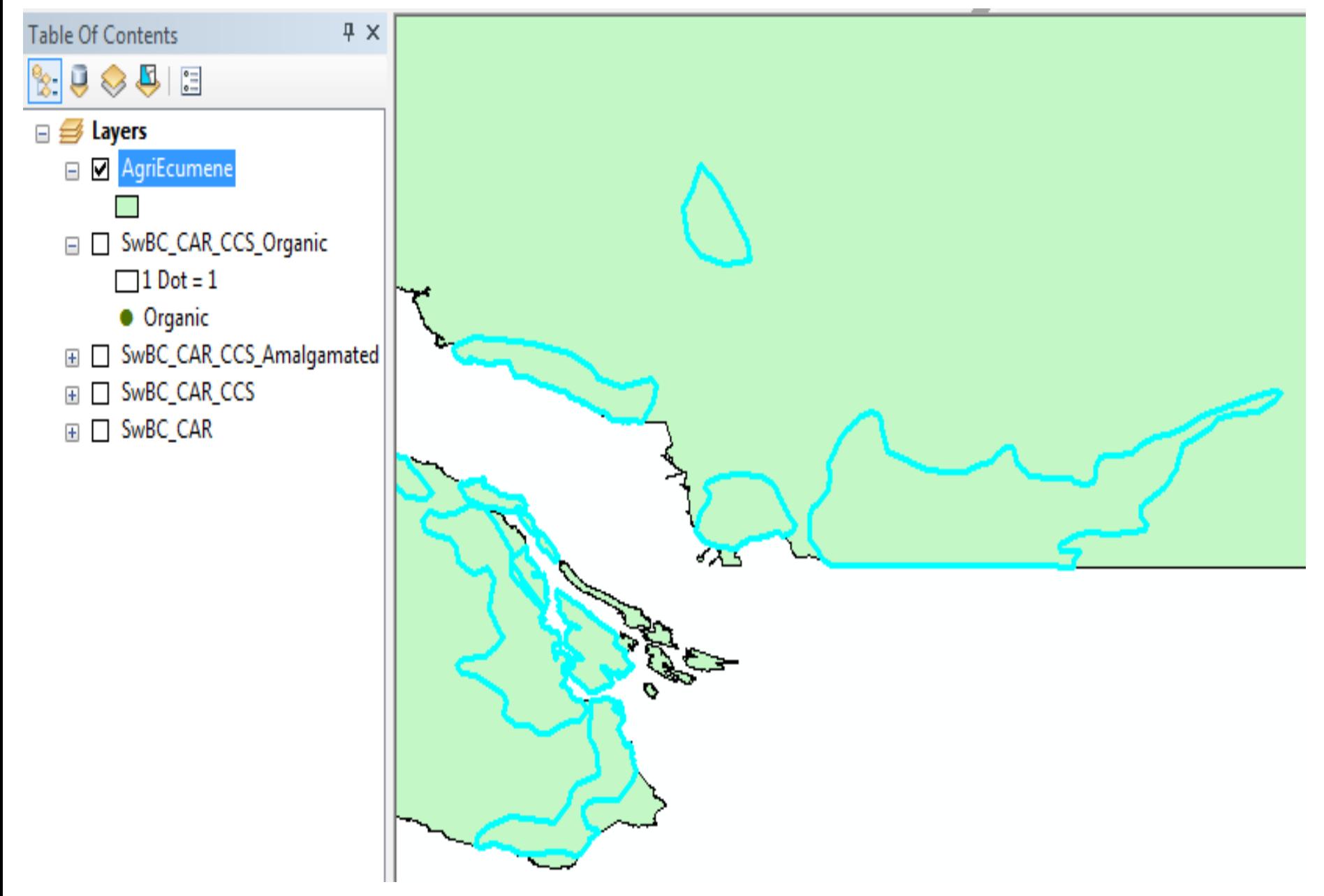

## Note the limited areas of significant agricultural activity in Sw BC...(mountainous terrain...)

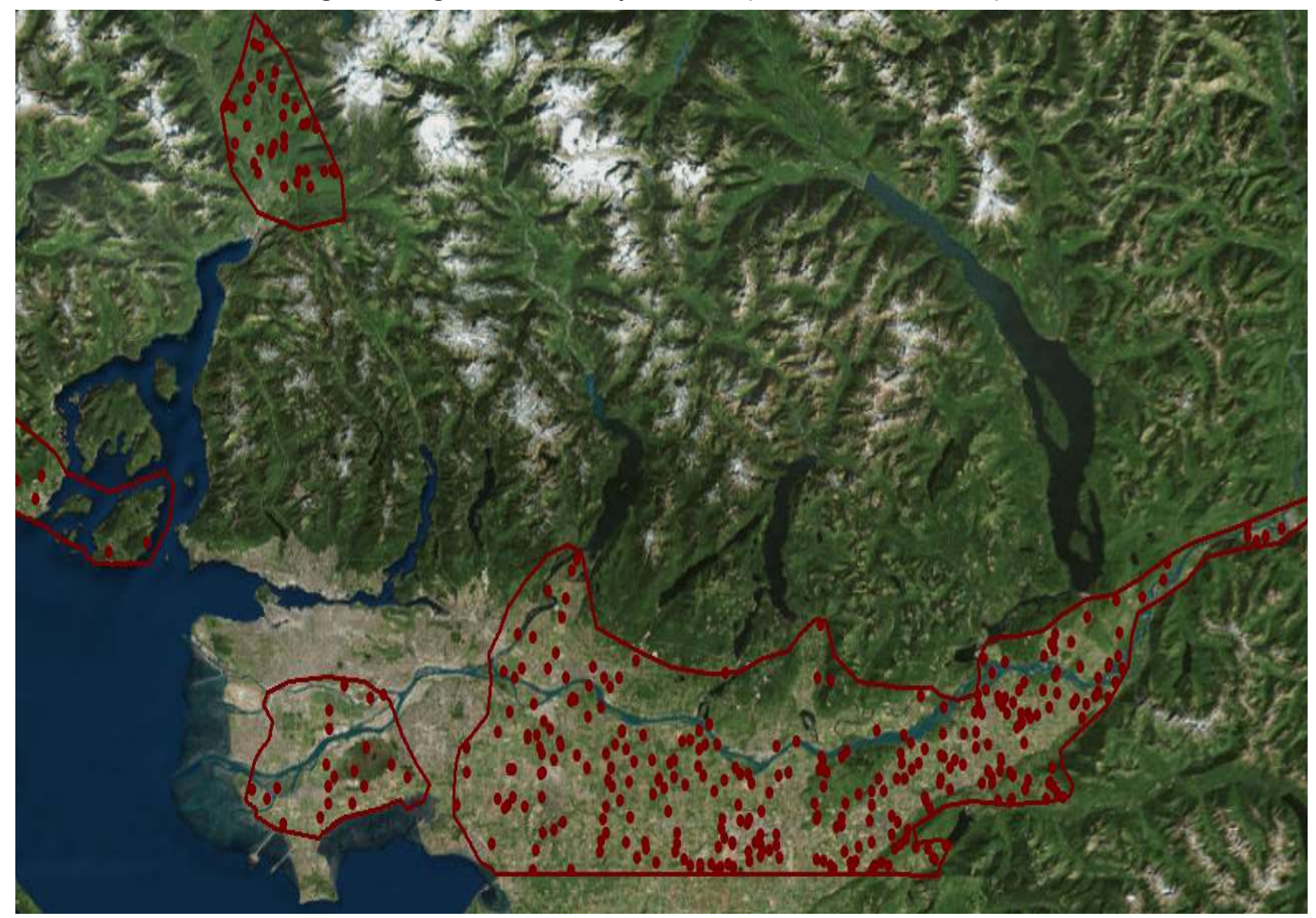

5. Need to elect by Attributes (... "ECUMENE" = '1'... next slide...)

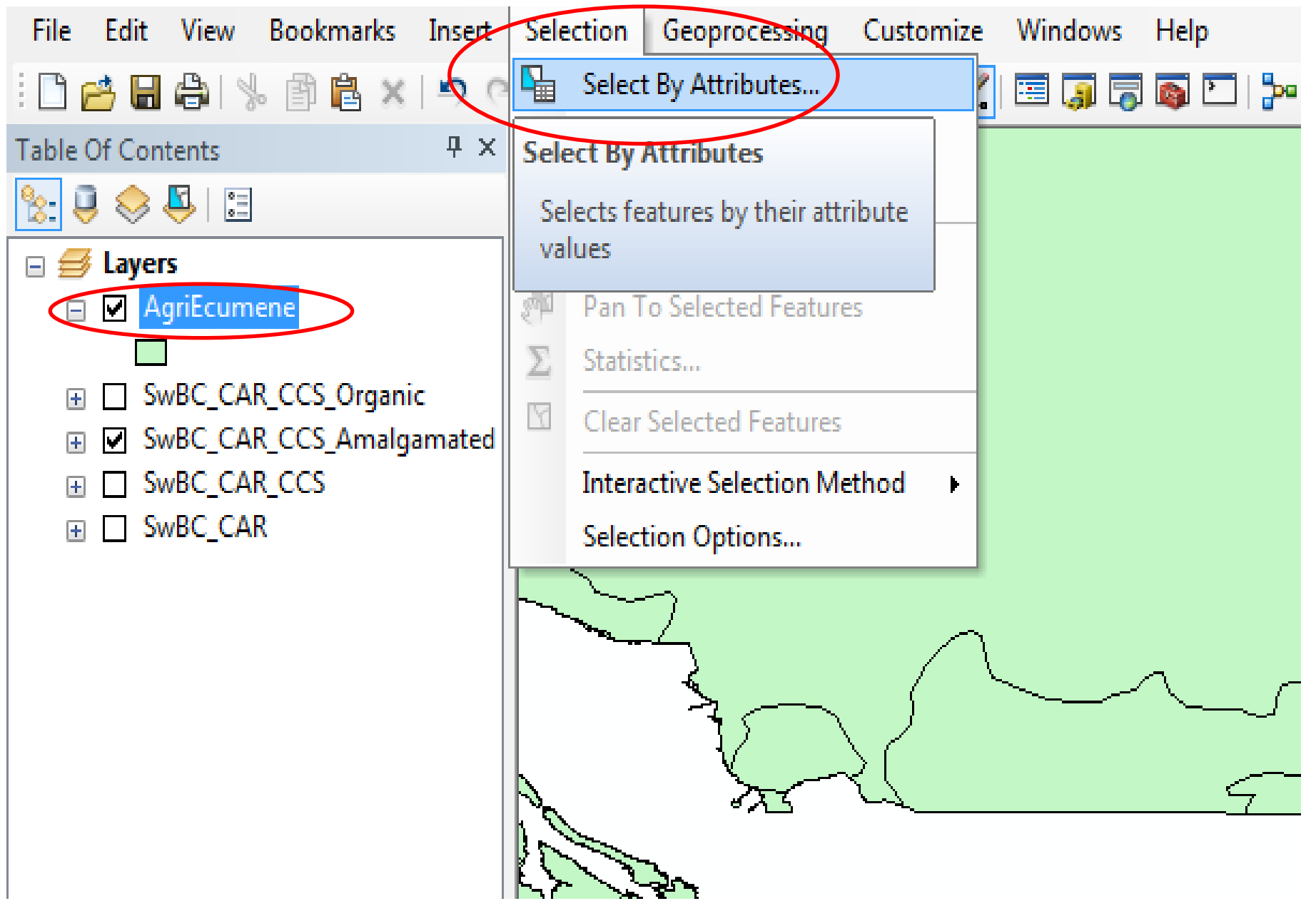

**6. Select by Attributes: "ECUMENE" = '1'.** 

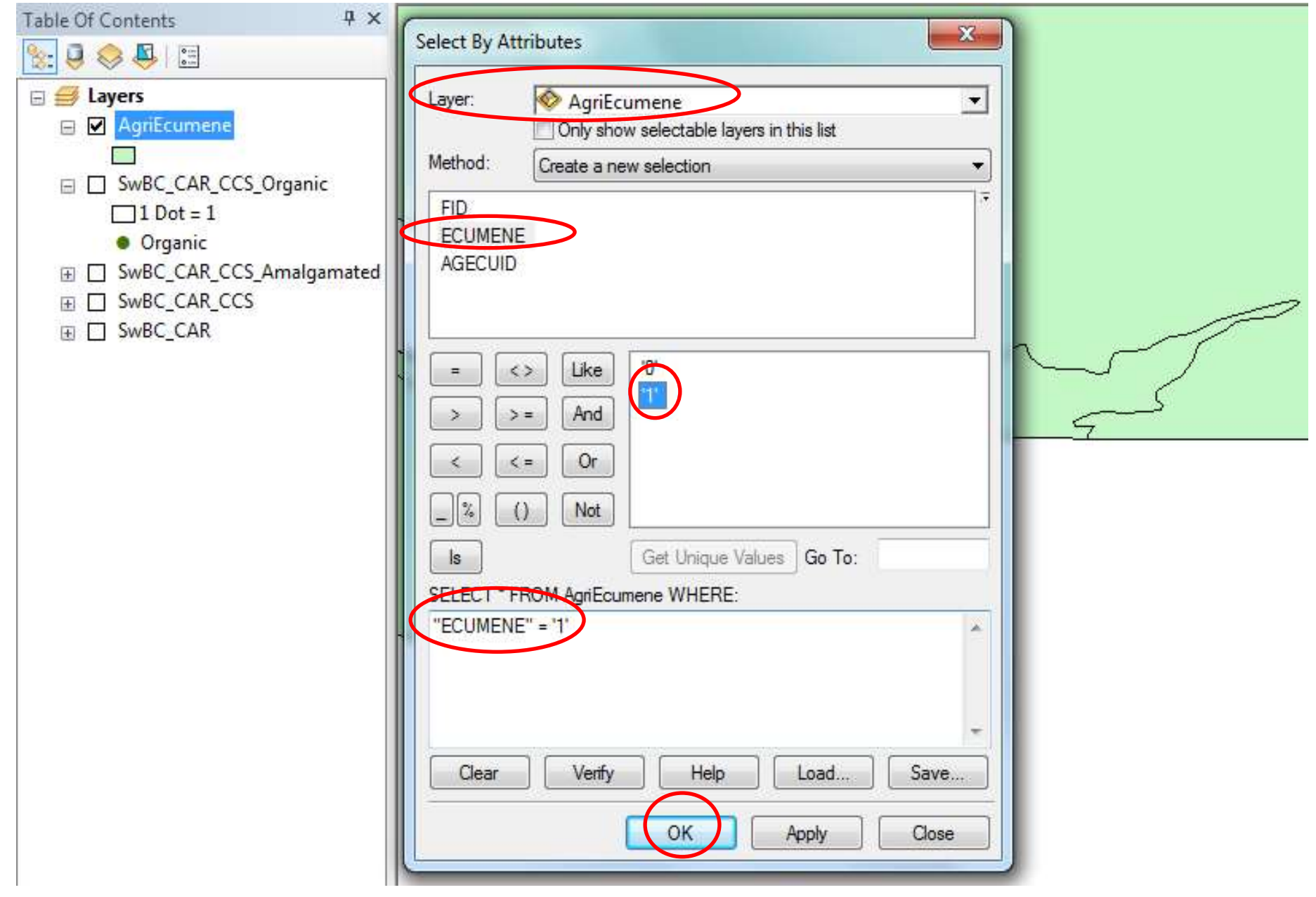

**This selects areas where there is significant agricultural activity to meet criteria of minimum agricultural land area or agricultural receipts.**

"ECUMENE" = '1' selected...

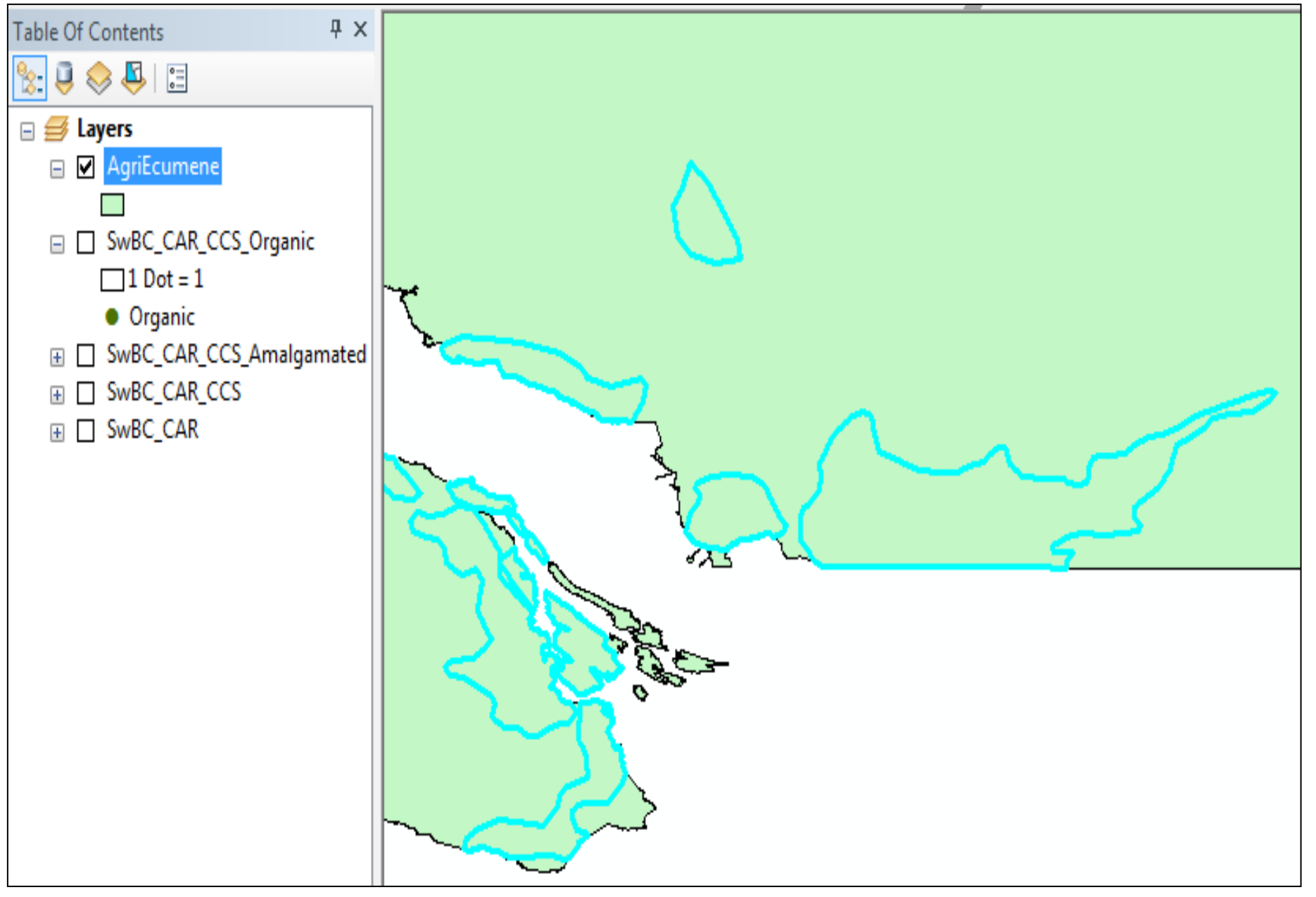

#### 7. (under Geoprocessing use) Clip SwBC CAR CCS Organic using AgriEcumene...

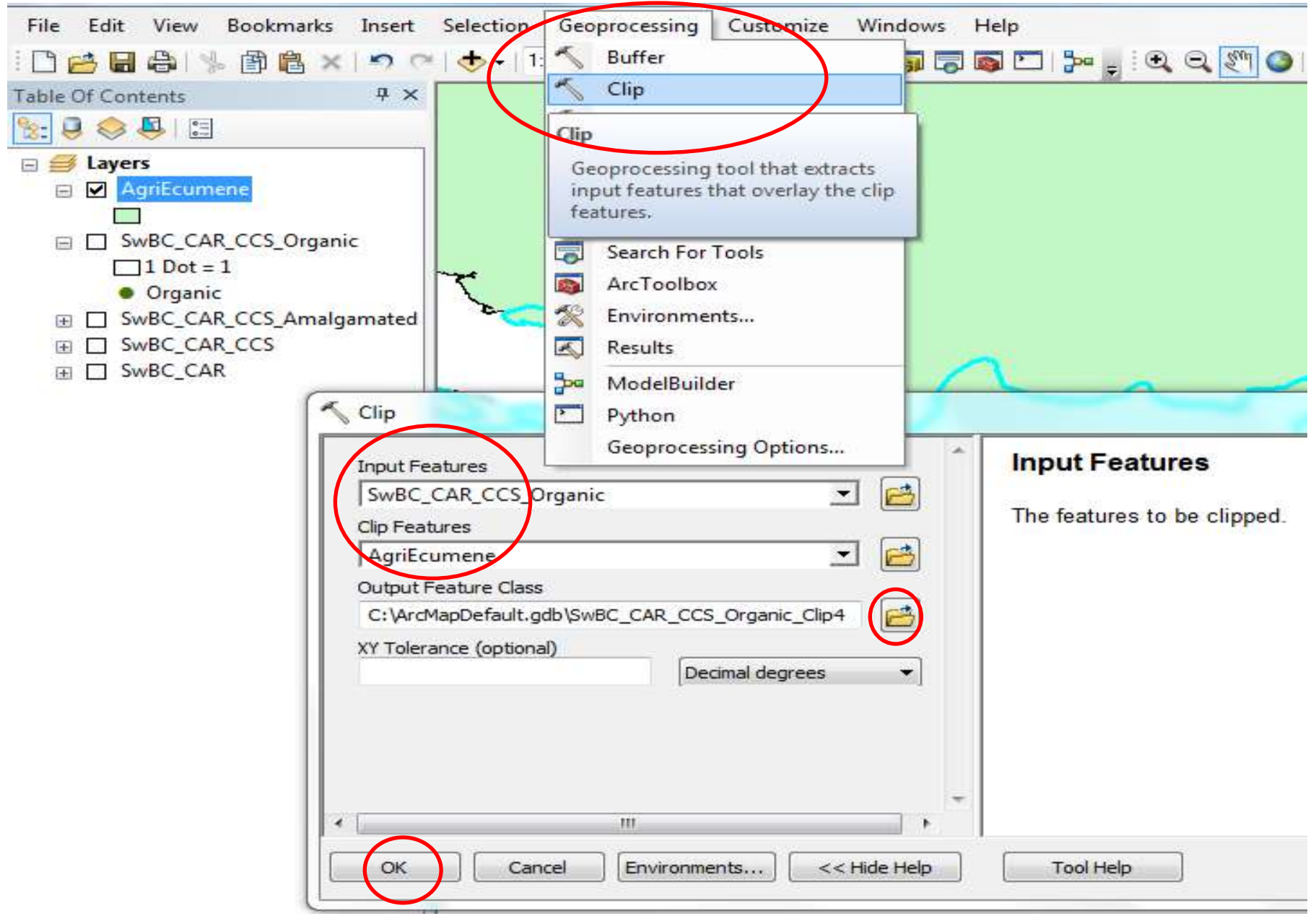

...save file as SwBC CAR CCS OrganicAgEc...

**8. un-click AgriEcumene and move SwBC\_CAR\_CCS\_Organic to top of Table of Contents "Organic Farms in SwBC by CCS (by Dot Density within CCSs over AgriEcumene)"**

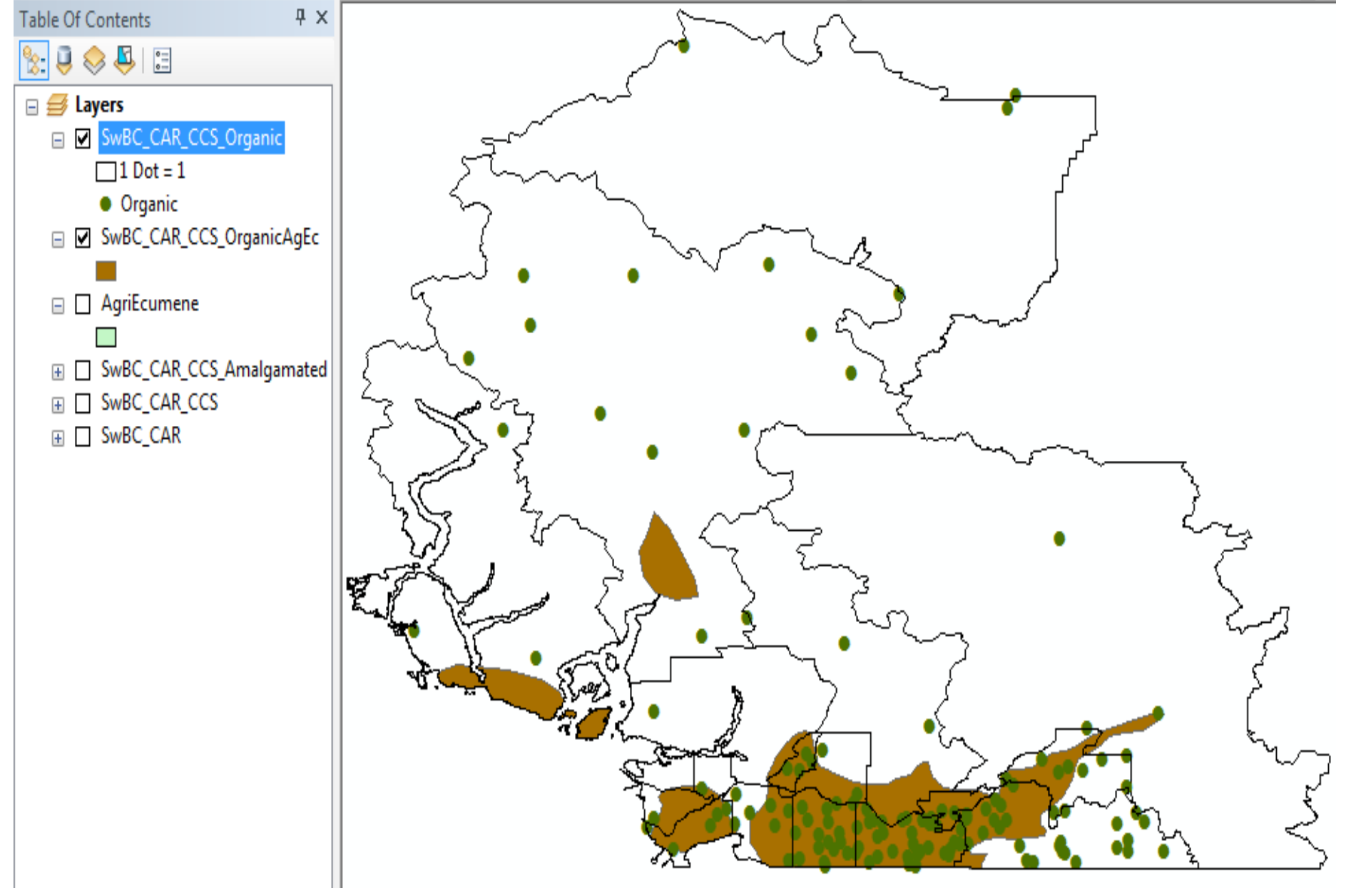

**Note how many/some of the organic farms in SwBC\_CAR\_CCS\_Organic are outside the AgricEcumene areas…**

**9. un-click SwBC\_CAR\_CCS\_Organic b/c we will now symbolize SwBC\_CAR\_CCS\_OrganicAgEc…next slide…**

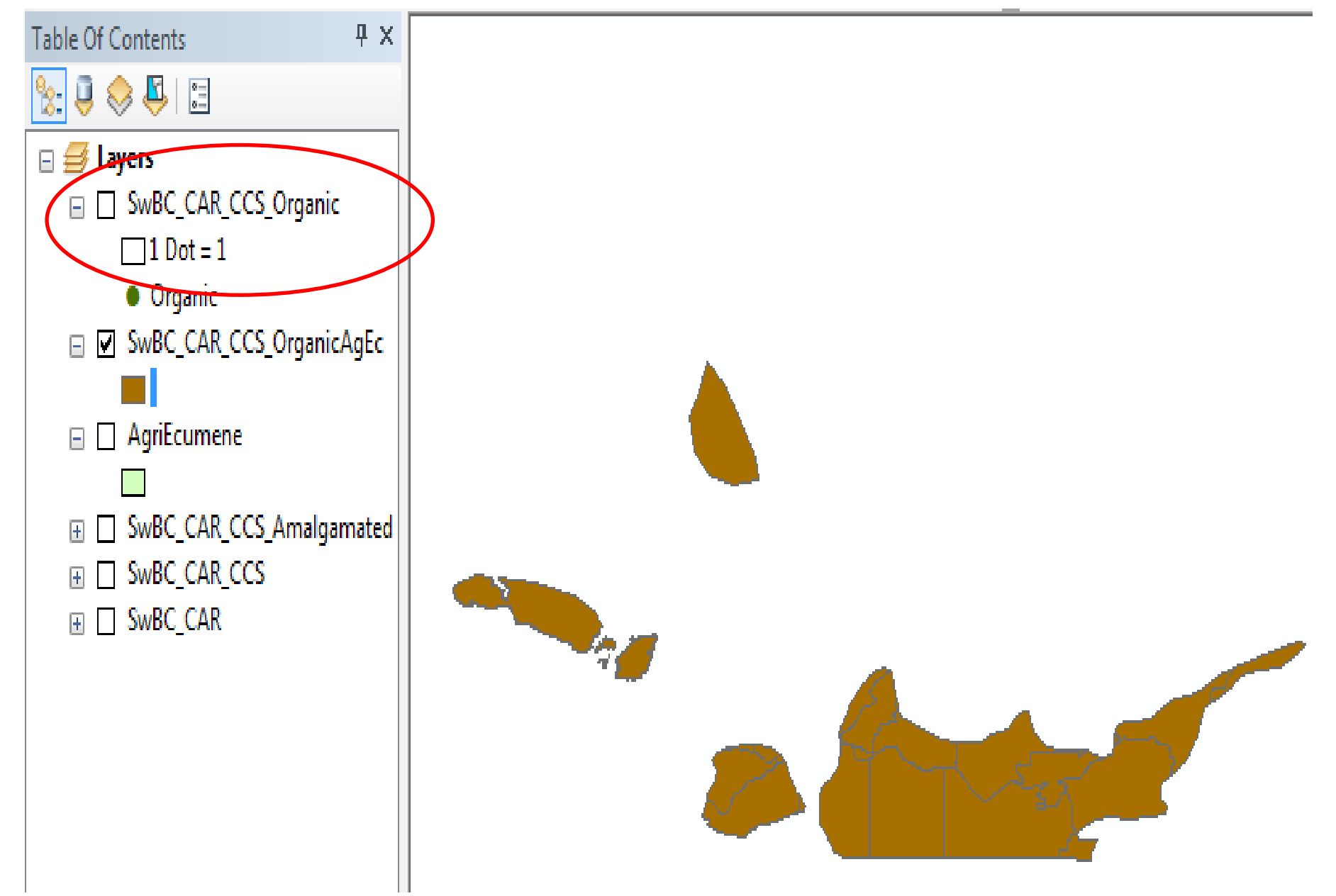

**10. symbolize SWBC\_CAR\_CCS\_OrganicAgEc with dot density: Layer Properties–Symbology-Quantities-Dot Density, and move Organic to symbolize it by Dot Density**

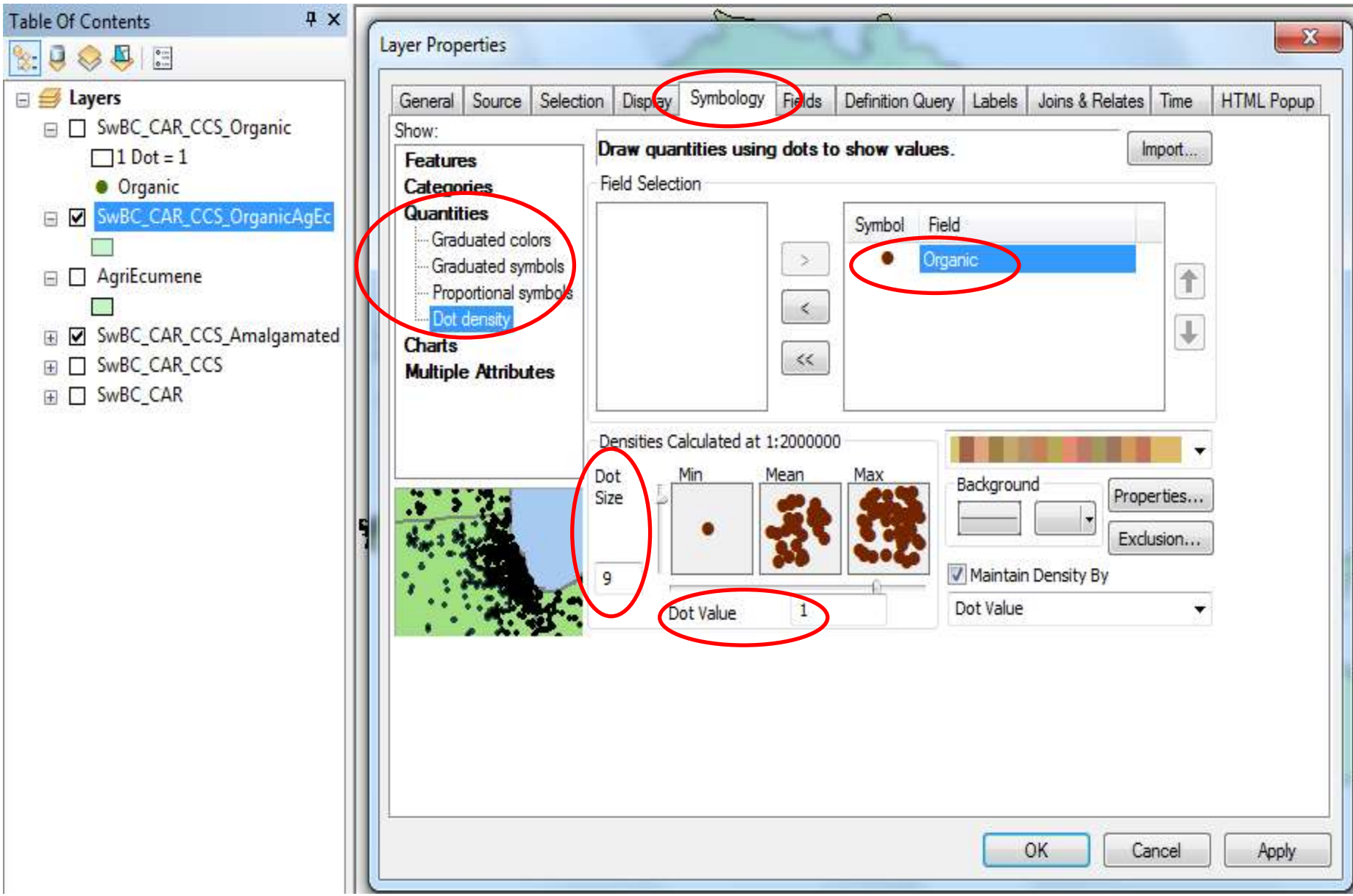

**for display purposes, Dot size = 9 and Dot Value: 1 (1 dot = 1 farm); colour can be changed and…see next page…**

### 11. ... set Background to No Colour; OK

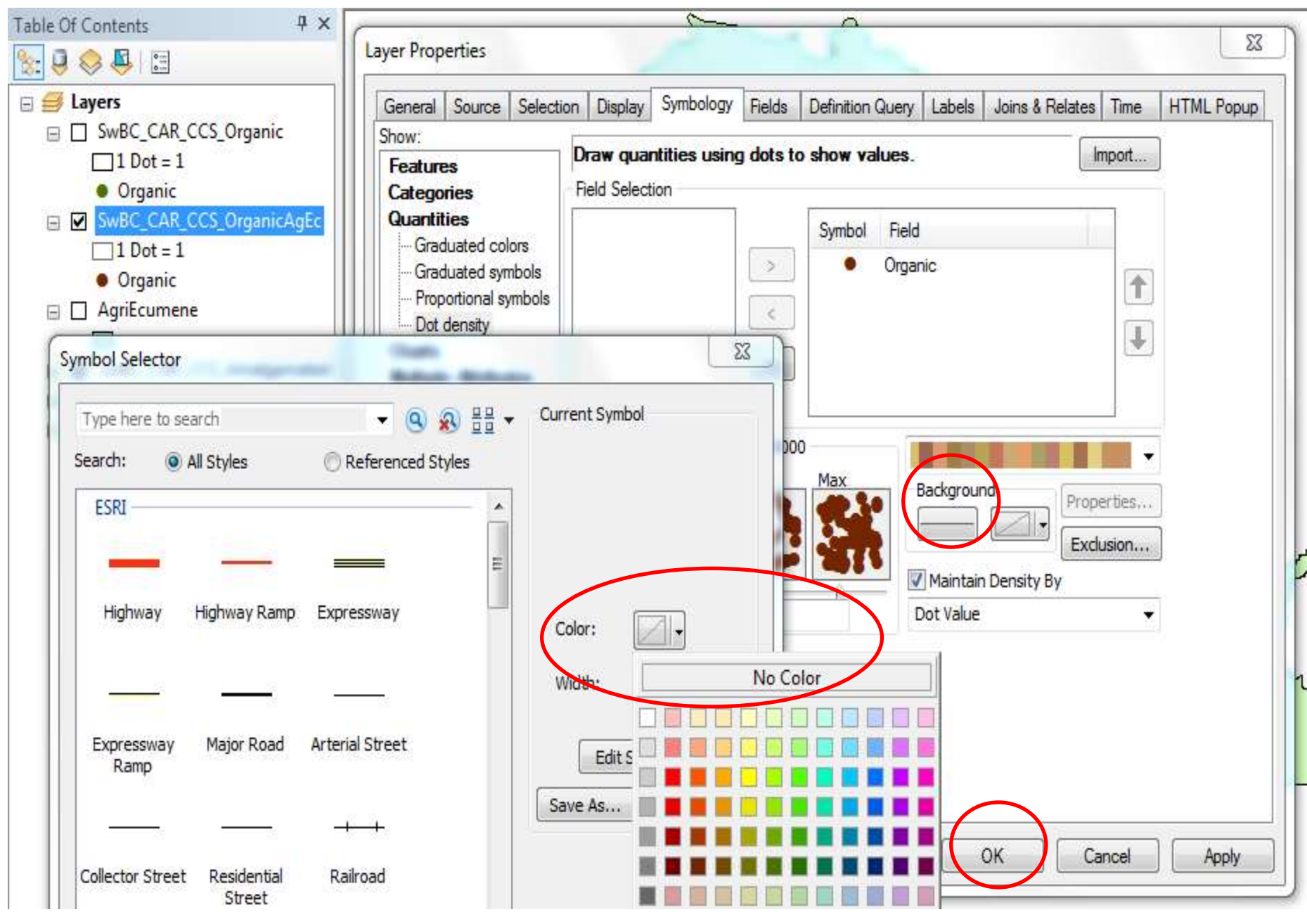

### **Organic Farms in SwBC by Agricultural Ecumene (by Dot Density)**

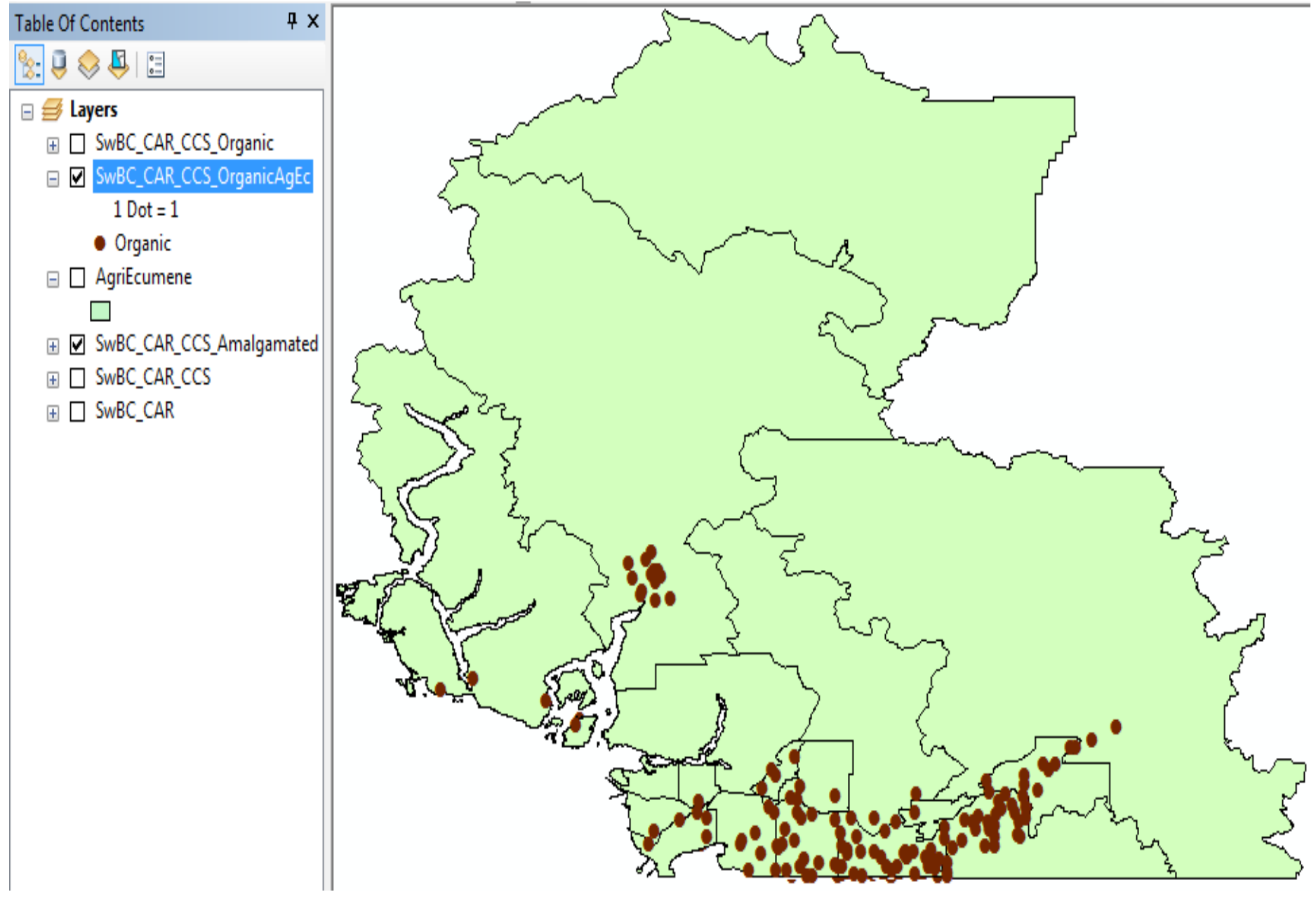

**Compare to map on next slide 45**

#### **Organic Farms in SwBC by CCS (by Dot Density within CCSs over AgriEcumene)**

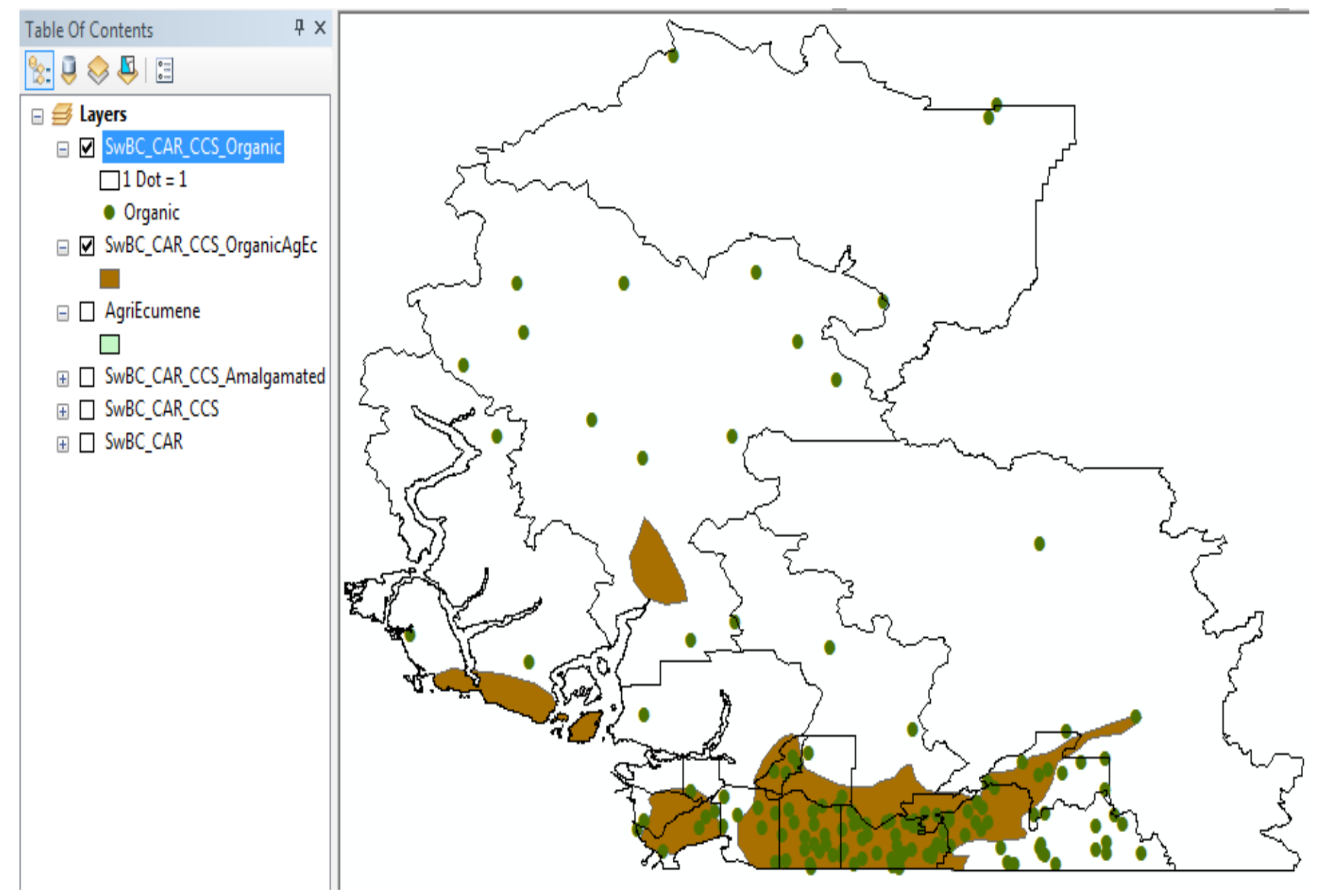

**Note: This is slide 40 with organic farms within CCSs**